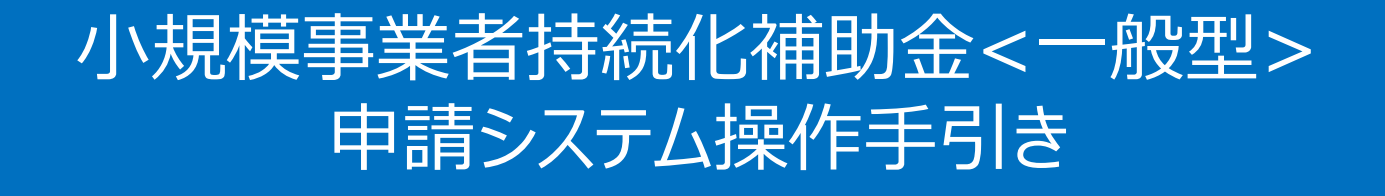

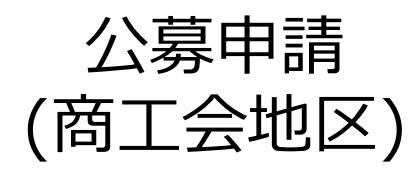

**2024/3/4**

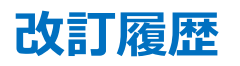

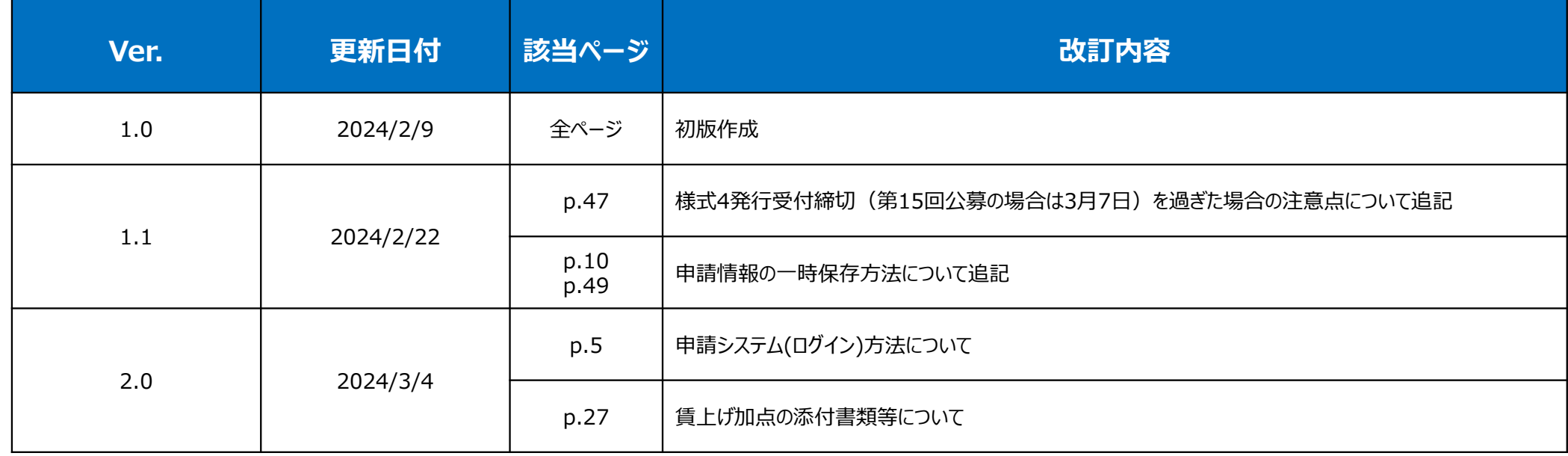

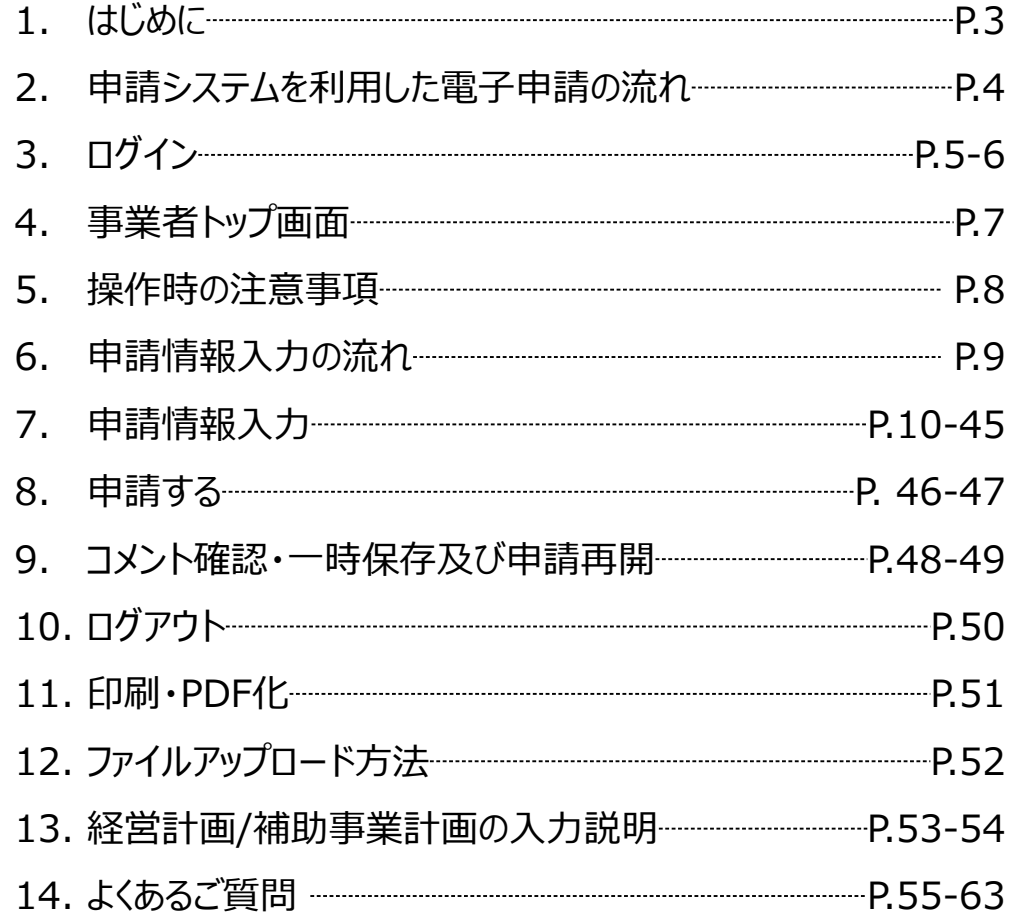

#### **◆ まずは公募要領をよく読みこんだ上で、申請に進んでください。**

**◆ 本手引きは商工会地区の事業者向けです。** 

#### **支援依頼先によって一部手順が異なりますので、ご自身の支援依頼先が商工会・商工会議所のどちらであるかをご確認ください。**

- 本補助金の概要や制度の詳細、補助金内容のお問い合わせ先については、小規模事業者持続化補助金<一般型>のホームページをご参照ください。 [https://www.shokokai.or.jp/jizokuka\\_r1h/](https://www.shokokai.or.jp/jizokuka_r1h/)
- 本手引きは、小規模事業者持続化補助金<一般型>申請システムにて申請を行う方法を説明した資料です。※画像はイメージのため今後変更となる可能性があります 対象の補助金は、 「小規模事業者持続化補助金<一般型>」です。他の補助金を申請する場合にはご利用いただけません。
- 「小規模事業者持続化補助金<一般型> 」の申請は、紙での申請も可能ですが、電子申請システムを使用せず、紙で申請を行った事業者に対して、減点調整を行います。また、紙で公募申 請をされた場合は、交付決定後の申請も紙での申請となり、電子申請システムを使用することはできません。
- 電子申請の場合、各種通知(採択/不採択/交付決定)はマイページ上でご確認いただけます。
- 締切日直前はシステムが混雑することが想定されますので、余裕をもって申請を行ってください。
- 動作環境は以下のとおりです。下記のブラウザの最新バージョンをご利用ください。

※Microsoft Edgeの「Internet Explorerモード」は申請上のエラー等が生じますので利用しないでください

- 〇 Windows :Google Chrome, Firefox, Microsoft Edge 〇 iOS :Google Chrome, Safari 〇 Android :Google Chrome 〇 macOS :Google Chrome, Firefox, Safari
- ◆ アップロード可能なファイルの拡張子は以下の通りです。 pdf、zip、doc、docx、xls、xlsx、png、bmp、jpg、jpeg、HEIC、gif

### **申請システムを利用した電子申請の流れ(商工会地区の場合) スキング ついり せいきょう くちょう しょうきょう ふきゅうかい しゅうきょう しょうきょう しょうきょう しんこう しょうきょう しんこう しゅうきょう しょうきょう しんこう しゅうかい しんこうせい しゅうかい しんこう しんこうせい しんこうせい**

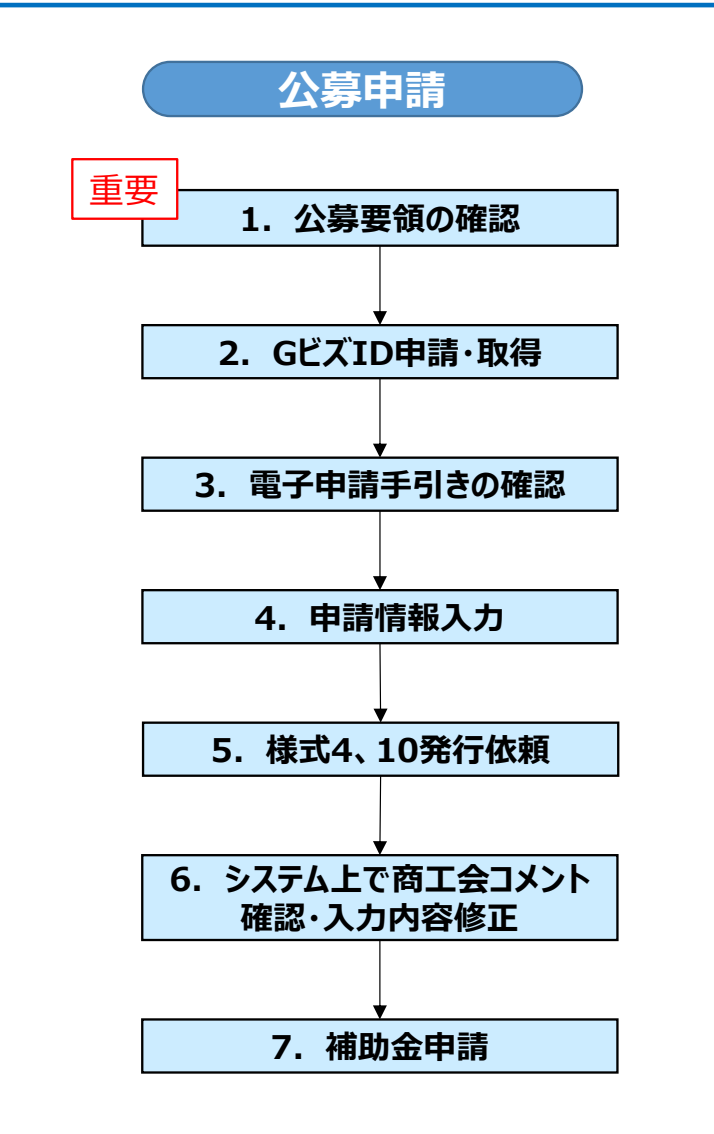

#### **公募要領を必ず熟読ください。 ※申請のために必要な情報が記載されています。 重要**

1. 最新の公募要領をホームページで確認します。

URL[:https://www.shokokai.or.jp/jizokuka\\_r1h/](https://www.shokokai.or.jp/jizokuka_r1h/)

2. GビズIDの申請・取得を行います。申請にはGビズIDが必要です。

URL[:https://gbiz-id.go.jp/](https://gbiz-id.go.jp/)

- 3. 本手引きを確認します。
- 4. 申請システムにログインし、申請に必要となる情報を入力します。
- 5. 様式4「事業支援計画書」の発行依頼を行います。事業承継加点の付与を希望する 事業者は、併せて様式10「事業承継診断票」の発行依頼も行います。
- 6. 商工会がシステム上で入力内容を確認し、事業計画の内容や提出書類の過不足等 についてコメントを入力しますので、コメントを確認し必要に応じて入力内容を修正します。
- 7. 様式4「事業支援計画書」がシステム上で発行されますので、残りの入力項目をすべて 記載し、公募申請を提出します。

申請締切後、審査が行われます。

採択結果の発表後、採択通知書及び交付決定通知はマイページより閲覧可能です。

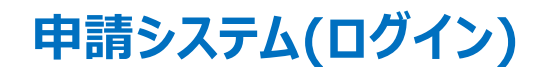

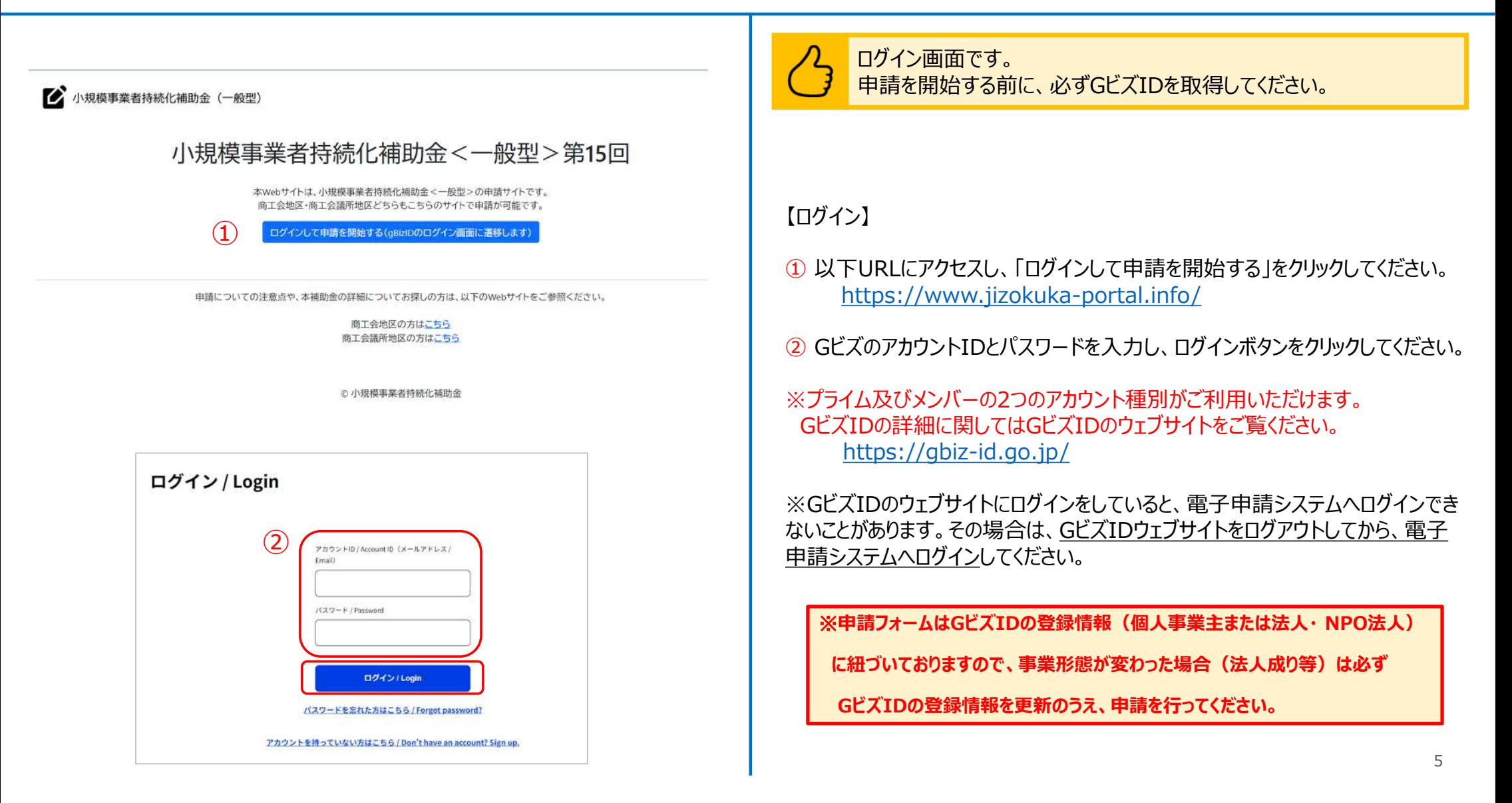

### **申請システム(遵守事項)**

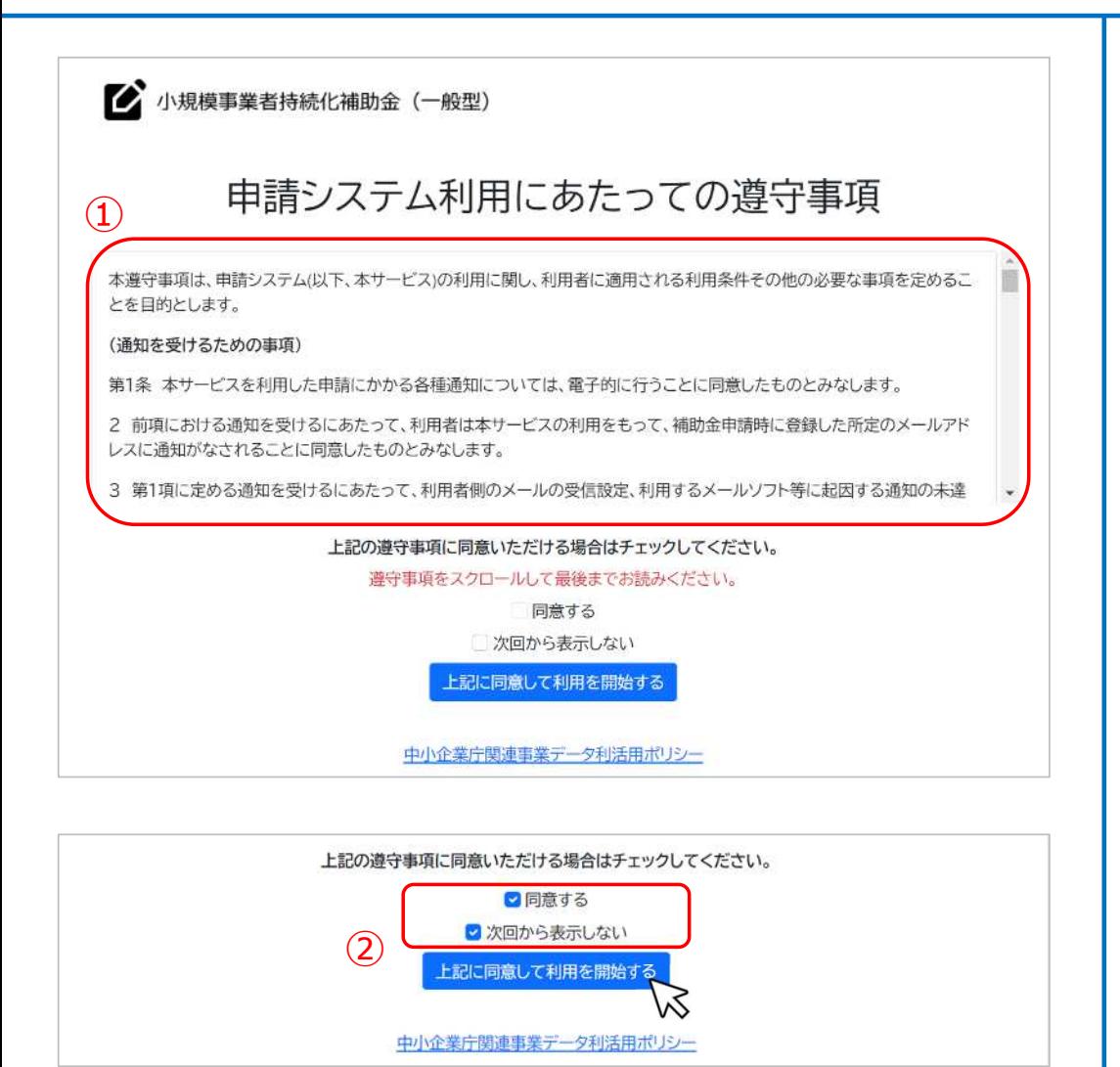

申請システム利用にあたっての遵守事項を確認し、同意の上でシステ ムの利用を開始してください。

#### 【遵守事項】

- ① ログイン後、「申請システム利用にあたっての遵守事項」が表示されます。必 ず最後までお読みください。
- ② 「同意する」にチェックを付け、「上記に同意して利用を開始する」を押下して ください。 ※ 「同意する」は最後までスクロールするとチェックがつけられるようになります。

※次回のログインから表示しない場合は、「次回から表示しない」にチェックを 付けてください。

## ■ 申請システム (事業者トップ画面) なんじょう しょうしょう しょうしょう しょうしょう しょうきょう しょうきょう

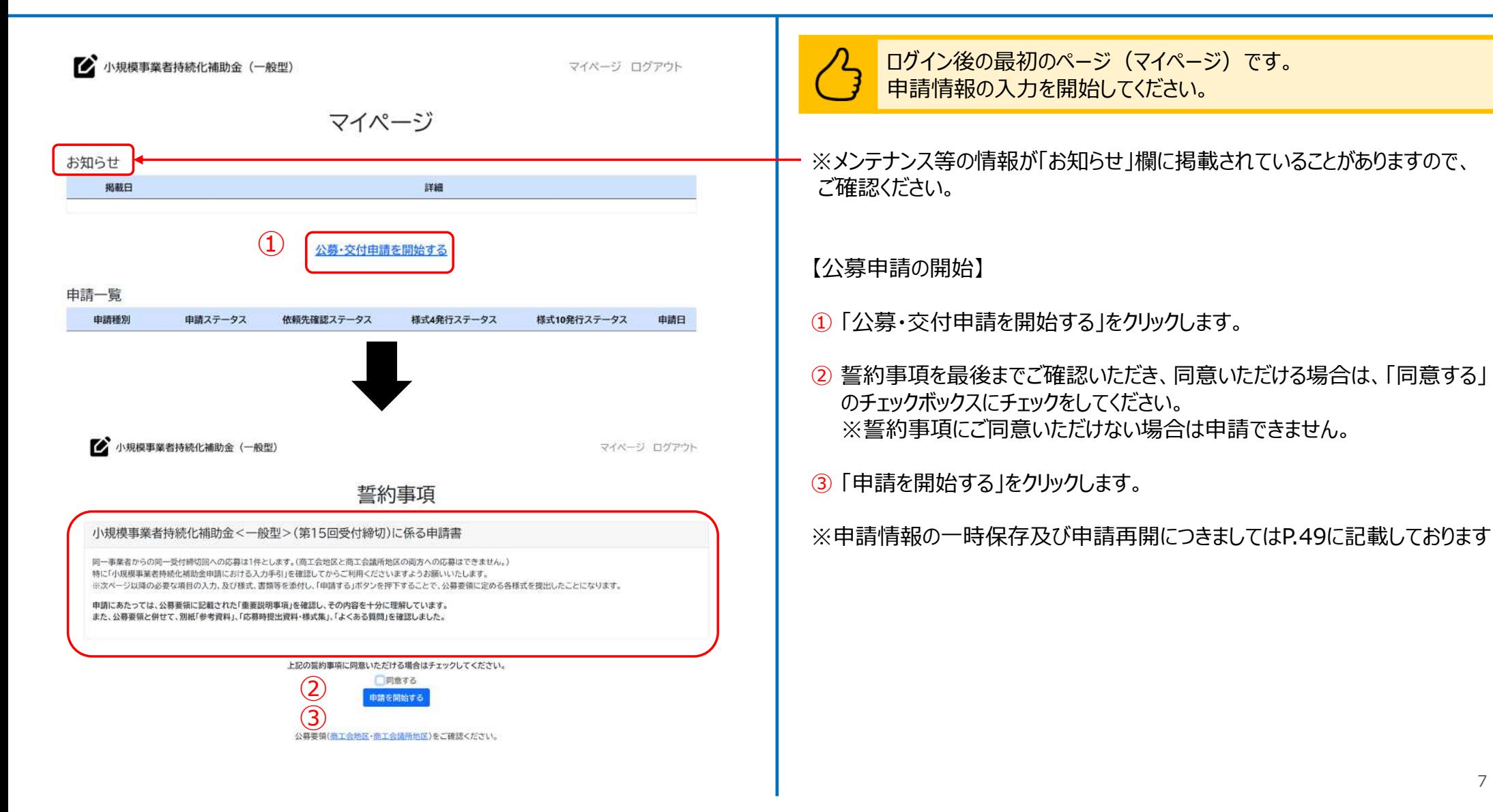

7

## **申請システム(操作時の注意事項)** いっきょう しょうしょう しゅうしょう しゅうしゅう しゅうしゅうしゅぎょう

 $\mathcal{L}(3)$ 

閉じる

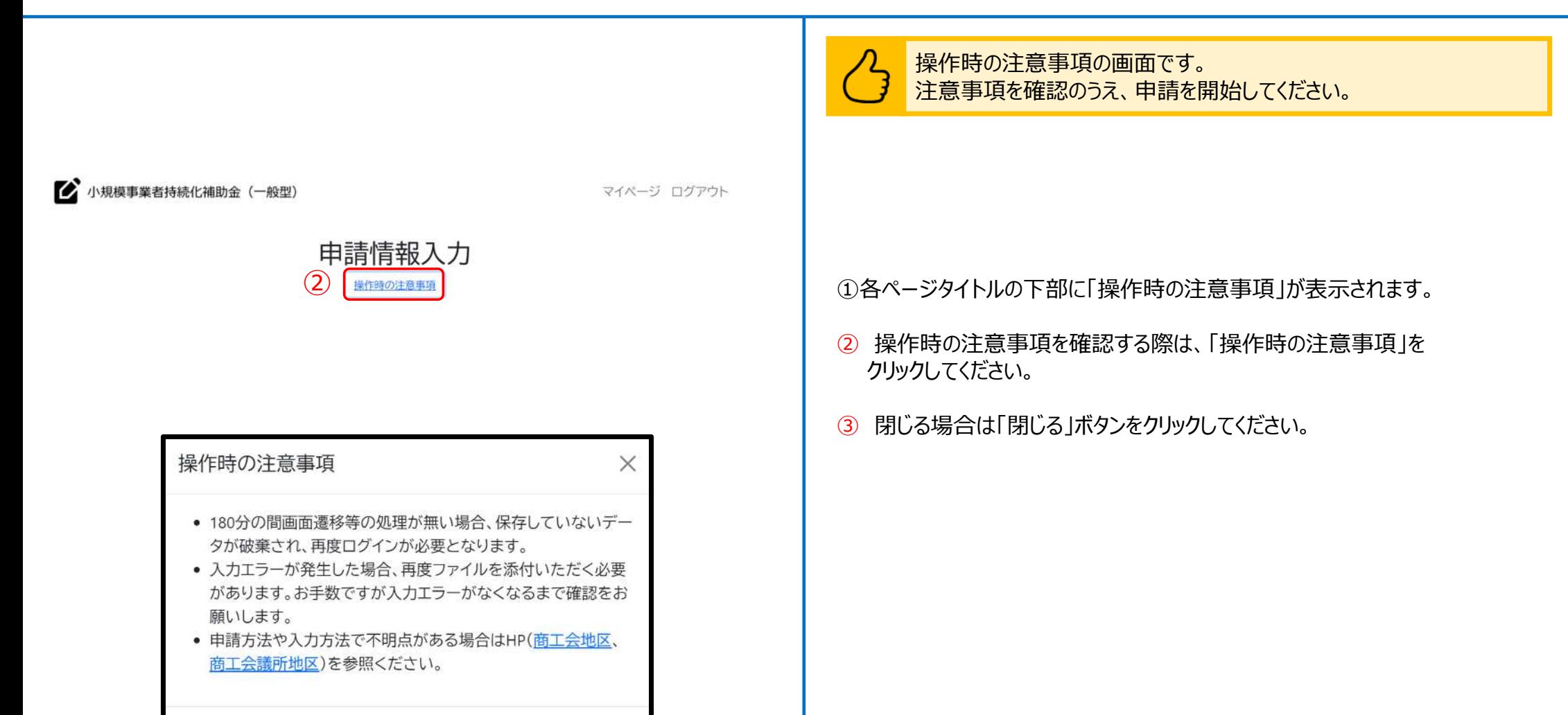

### ■ 申請情報入力の流れ ないしゃ しょうしょう しょうしょう しょうしょう しょうしゅう しょうしゅう しょうきょう しょうきょう

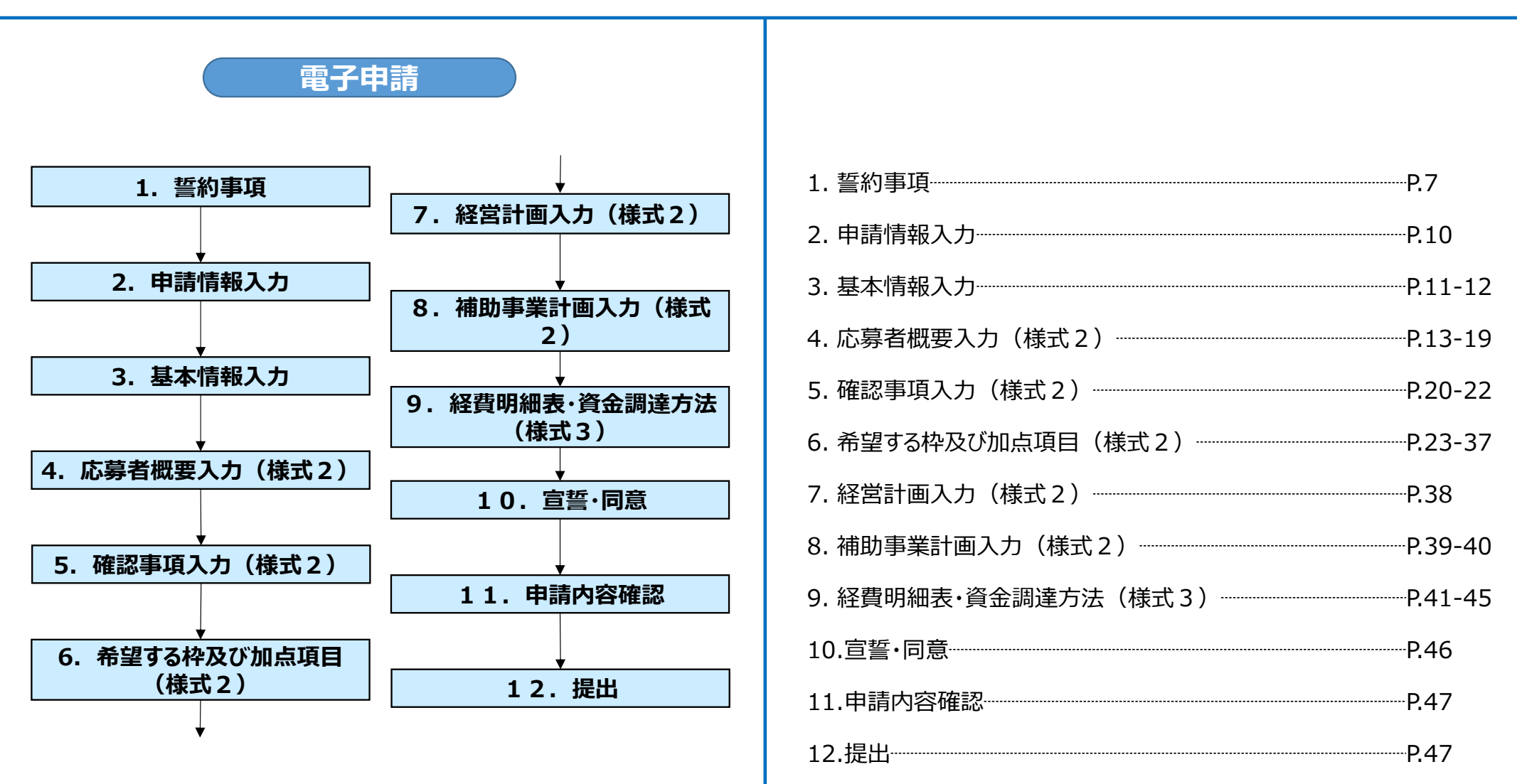

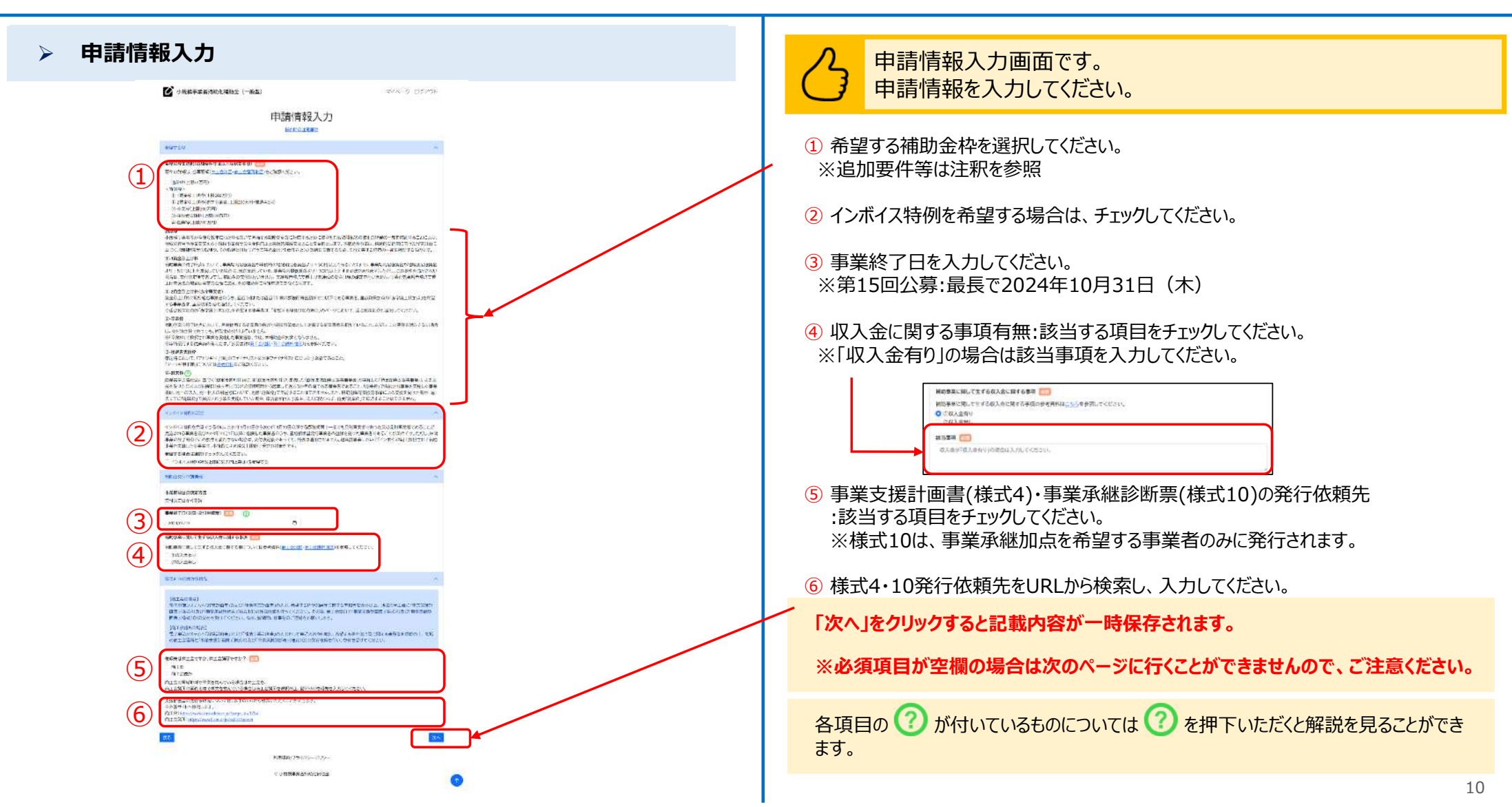

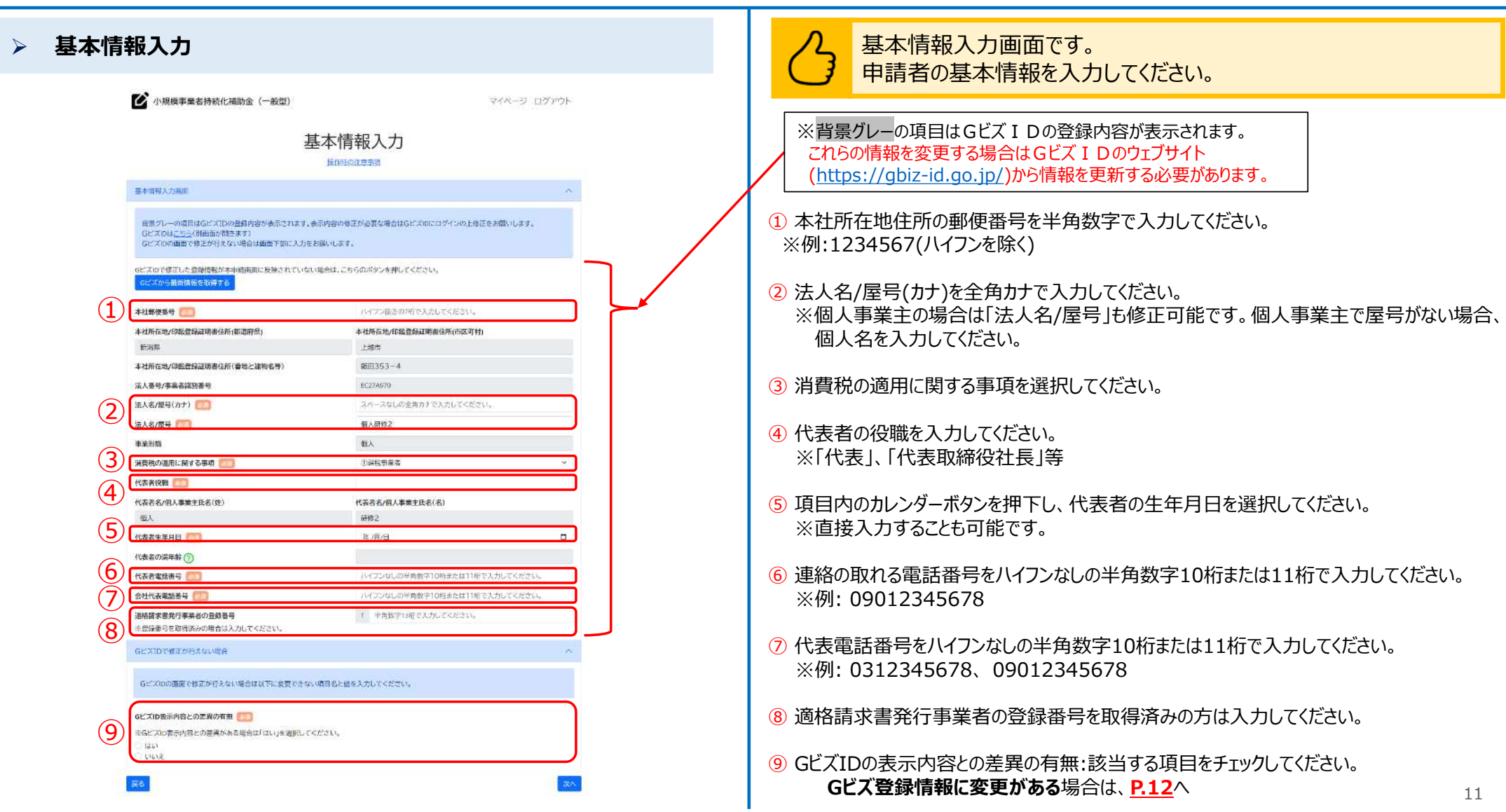

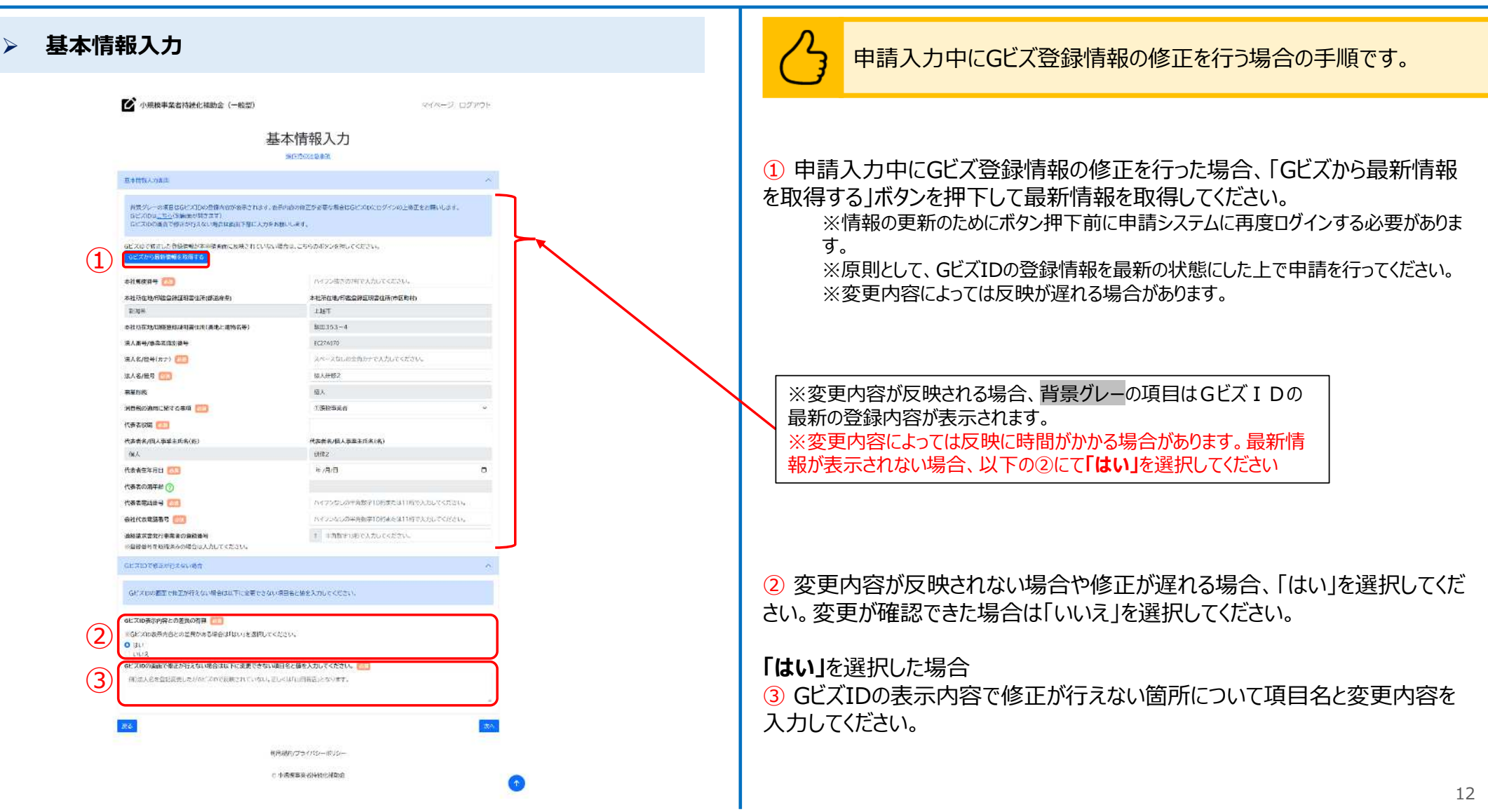

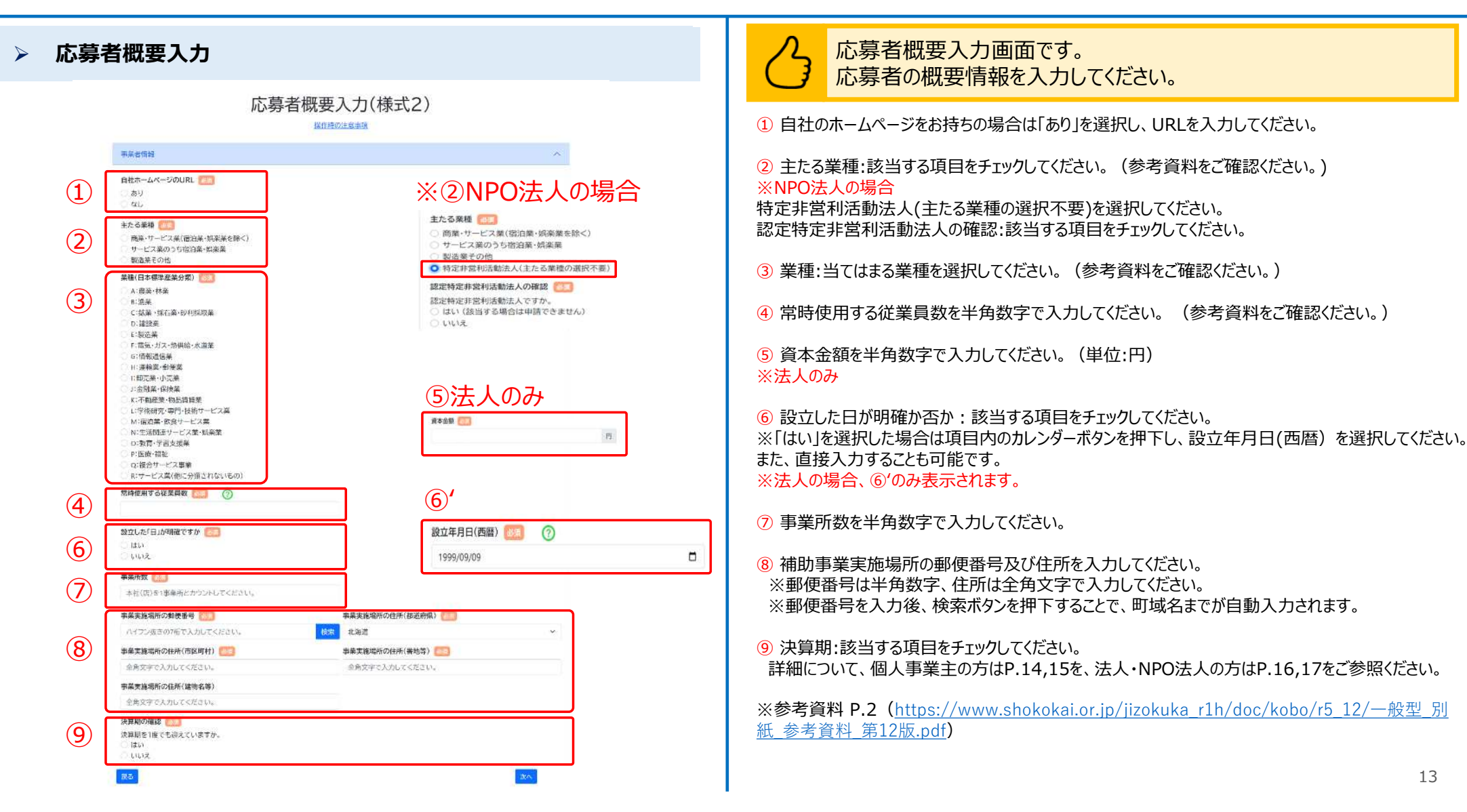

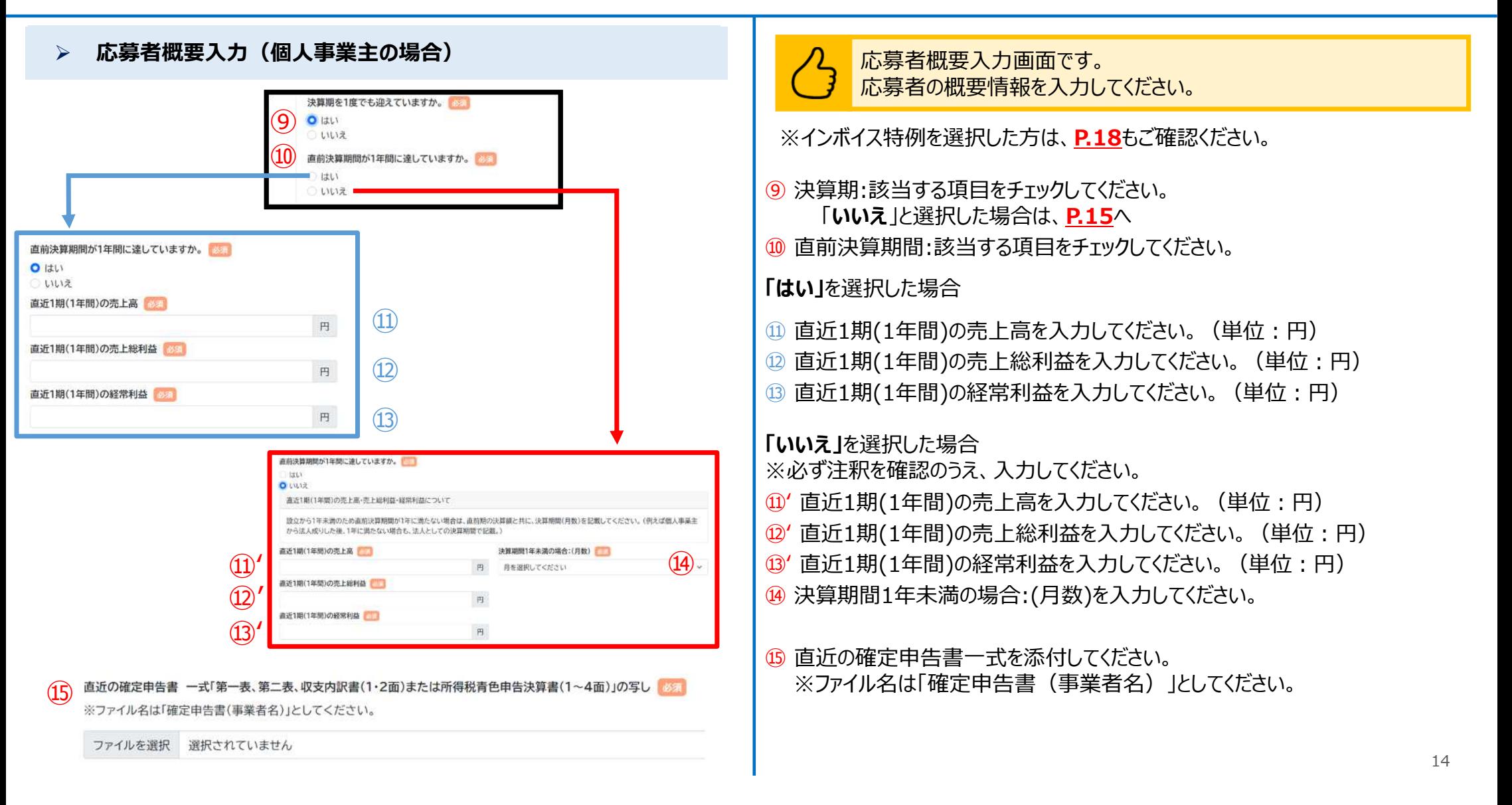

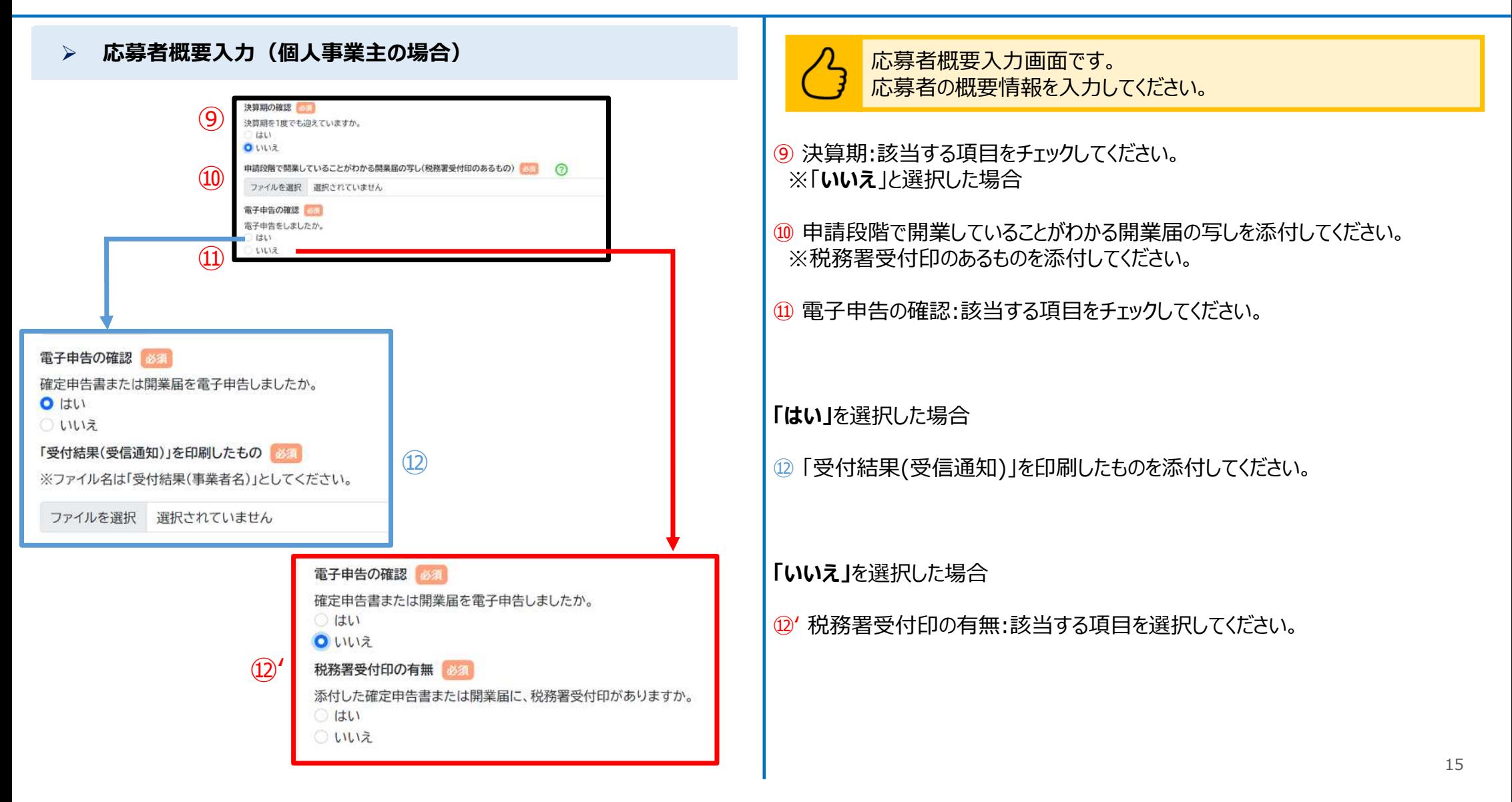

#### **応募者概要入力(法人、NPO法人の共通部分)**

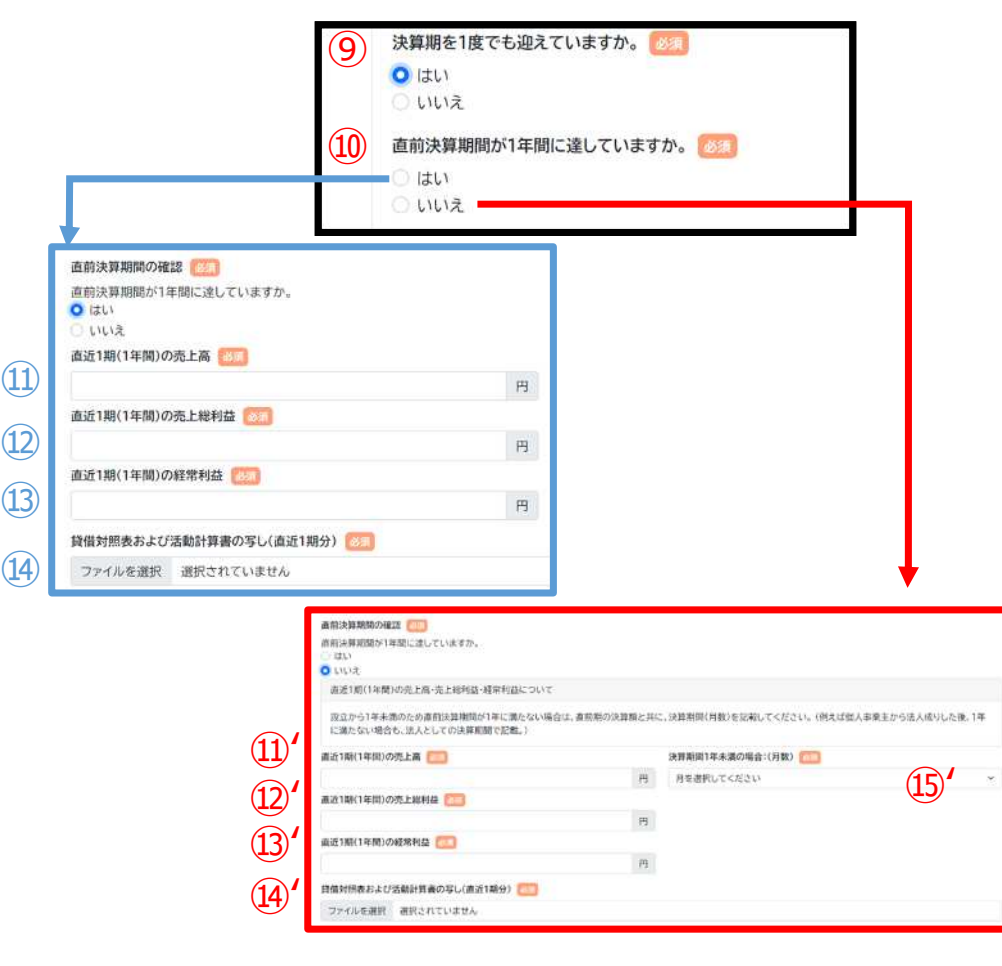

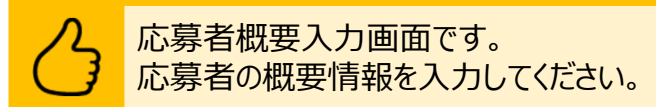

※インボイス特例を選択した方は、**P.18**もご確認ください。

⑨ 決算期:該当する項目をチェックしてください。

⑩ 直前決算期間:該当する項目をチェックしてください。

**「はい」**を選択した場合

10 直近1期(1年間)の売上高を入力してください。(単位:円)

⑫ 直近1期(1年間)の売上総利益を入力してください。(単位︓円)

13 直近1期(1年間)の経常利益を入力してください。 (単位:円)

⑭ 貸借対照表および活動計算書の写し(直近1期分)を添付してください。

**「いいえ」**を選択した場合

※必ず注釈を確認のうえ、入力してください。

⑪ʻ 直近1期(1年間)の売上高を入力してください。(単位︓円)

⑫ʻ 直近1期(1年間)の売上総利益を入力してください。(単位︓円)

⑬ʻ 直近1期(1年間)の経常利益を入力してください。(単位︓円)

⑭ʻ 貸借対照表および活動計算書の写し(直近1期分)を添付してください。

⑮ʻ 決算期間1年未満の場合:(月数)を入力してください。

#### **応募者概要入力(法人、NPO法人の場合)**

### **【法人**の場合**】**

貸借対照表および損益計算書の写し(直近1期分) ⑯ ※ファイル名は「貸借対照表(事業者名)」または、「損益計算書(事業者名)」としてください。

ファイルを選択 選択されていません 掲載計算書がない場合は、確定曲告書(表紙(受付印のある用紙)および別表四(所得の簡易計算))の写しのファイルをこちらに添付してください。

### **【NPO法人**の場合**】**

 $\circled{1}$ 貸借対照表および活動計算書の写し(直近1期分)

※ファイル名は「貸借対照表(事業者名)および活動計算書(事業者名)」としてください。

ファイルを選択 選択されていません

⑱現在事項全部証明書または履歴事項全部証明書 (申請書の提出日から3か月以内の日付のもの(原本)) ※ファイル名は「現在事項全部証明書(事業者名)」または、「履歴事項全部証明書(事業者名)」としてください。

ファイルを選択 選択されていません

⑲ 法人税確定申告書(別表一(受付印のある用紙)および別表四(所得の簡易計算))(直近1期分) ※ファイル名は「法人税確定申告書(事業者名)」としてください。

ファイルを選択 選択されていません

### 応募者概要入力画面です。 応募者の概要情報を入力してください。

### **【法人**の場合**】**

⑯ 貸借対照表および損益計算書の写し(直近1期分)を添付してください。 ※ファイル名は「貸借対照表(事業者名)」または、「損益計算書(事業者名)」としてください。 ※損益計算書がない場合は、確定申告書(表紙(受付印のある用紙)および別表四(所 得の簡易計算))の写しのファイルを添付してください。

### **【NPO法人**の場合**】**

⑰ 貸借対照表および活動計算書の写し(直近1期分)を添付してください。 ※ファイル名は「貸借対照表(事業者名)および活動計算書(事業者名)」としてください。

⑱ 現在事項全部証明書または履歴事項全部証明書(申請書の提出日から3 か月以内の日付のもの(原本))を添付してください。 ※ファイル名は「現在事項全部証明書(事業者名)」または、 「履歴事項全部証明書(事業者名)」としてください。

⑲ 法人税確定申告書(別表一(受付印のある用紙)および別表四(所得の簡 易計算))(直近1期分)を添付してください。 ※ファイル名は「法人税確定申告書(事業者名)」としてください。

※ファイルアップロード方法はP.52を参考にしてください。

#### **応募者概要入力(インボイス特例選択者)** 申請日を含む事業年度の設問項目  $(1)$ **【法人**の場合**】** 申請日を含む事業年度の「末日」が2023年9月28日以前ですか。 ○ はい ○ いいえ 2期前の売上高  $(2)$ 円 ③ 3期前の売上高 必須 円 4期前の売上高 必須 ④  $\mathbb H$

### **【個人**の場合**】**

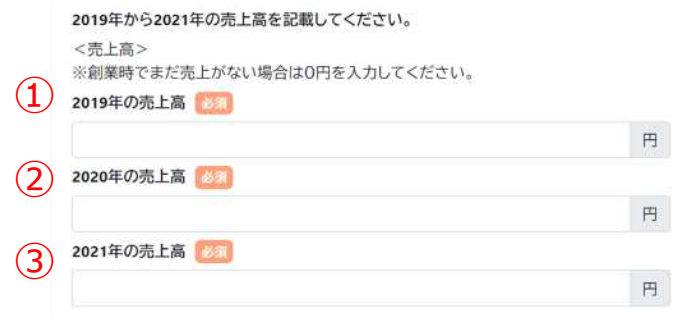

### 応募者概要入力画面です。 応募者の概要情報を入力してください。

#### **【法人**の場合**】**

- ① 申請日を含む事業年度の設問項目;該当する項目をチェックしてく ださい。
- ② 2期前の売上高を入力してください。
- ③ 3期前の売上高を入力してください。
- ④ 4期前の売上高を入力してください。 ※①で「はい」を選択した場合のみ表示されます。

### **【個人**の場合**】**

2019年から2021年の売上高を記載してください。 ※創業時でまだ売上がない場合は0円を入力してください。 ① 2019年の売上高を入力してください。

② 2020年の売上高を入力してください。

③ 2021年の売上高を入力してください。

#### **応募者概要入力**

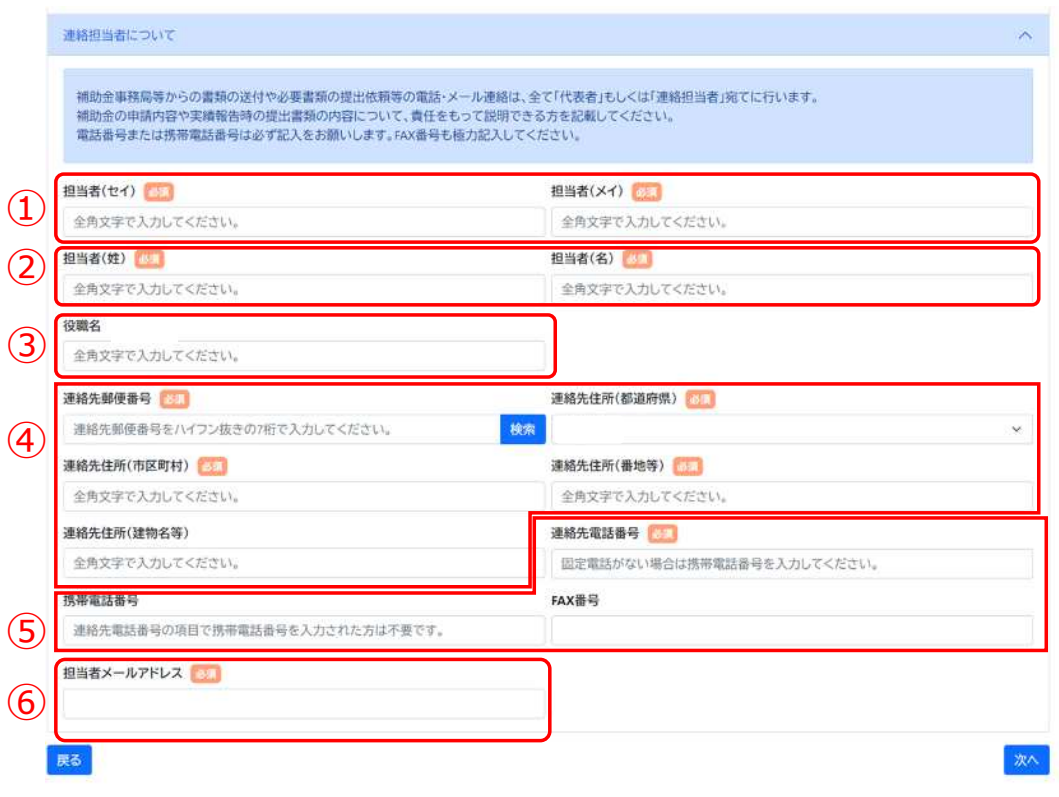

#### 連絡担当者についての入力画面です。一部の項目について、GビズID の事業者情報が自動入力されます。変更がある場合は修正ください。

- ① 担当者のカナ名:全角カタカナで入力してください。
- ② 担当者の姓、名:全角文字で入力してください。
- ③ 担当者の役職がある場合は全角文字で入力してください。 ※役職が無い場合は、入力不要です。
- ④ 連絡先の住所が表示されます。 ※郵便番号を入力後、検索ボタンを押下することで、町域名までが 自動入力されます。

⑤ 連絡先電話番号が表示されます。 ※固定電話が無い場合は携帯電話番号をこちらの欄に入力してください。 ※FAXがある場合はFAX番号を入力してください。

⑥ 担当者のメールアドレスが表示されます。

※Gビズにご登録いただきました情報が初期入力されています。 ※入力されたメールアドレス宛に、事務局から連絡が届きます。 ※メールアドレスが誤っている場合、事務局からの連絡が届かなくなってしま うため、入力内容に誤りがないか必ず確認してください。

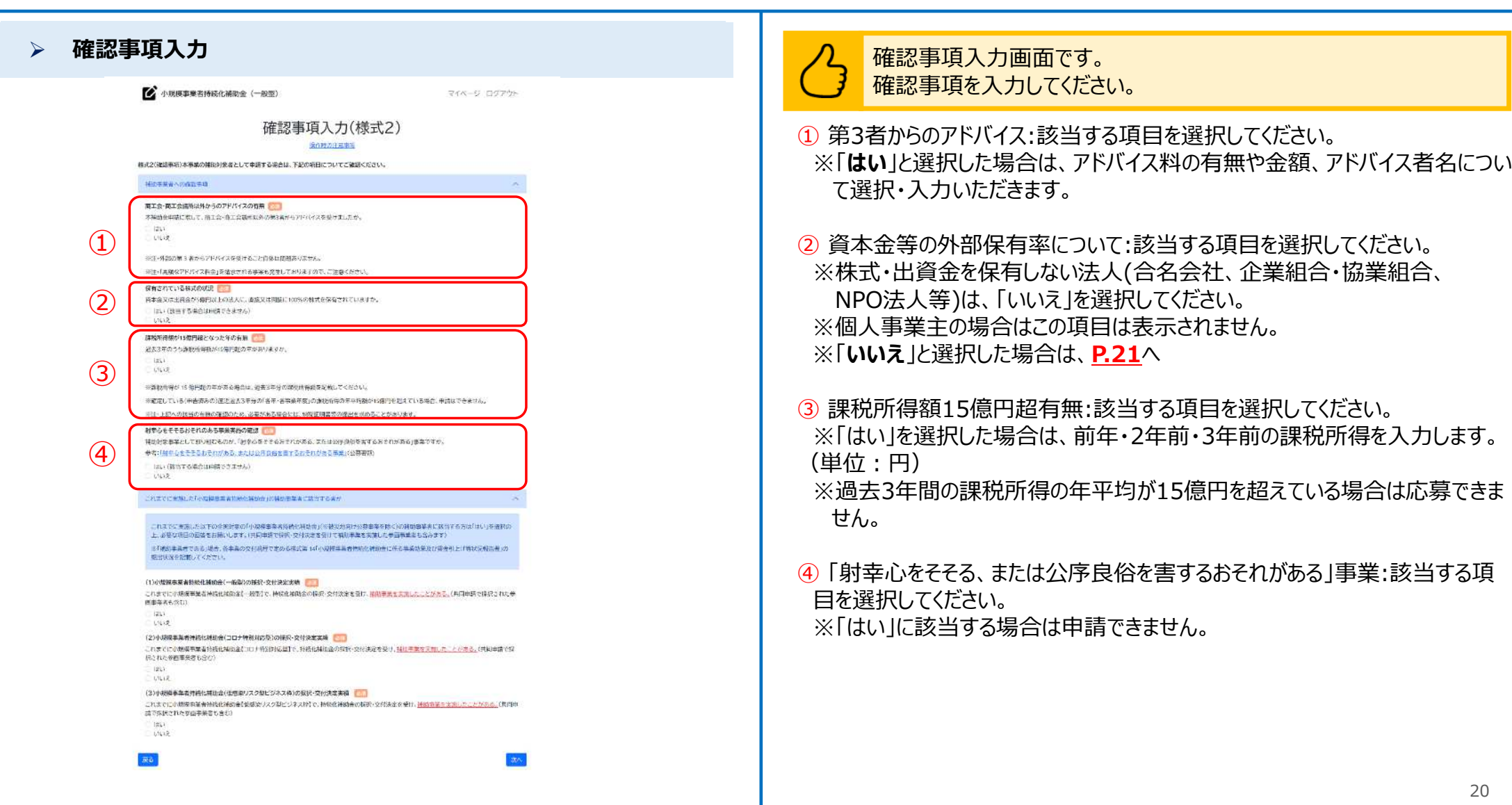

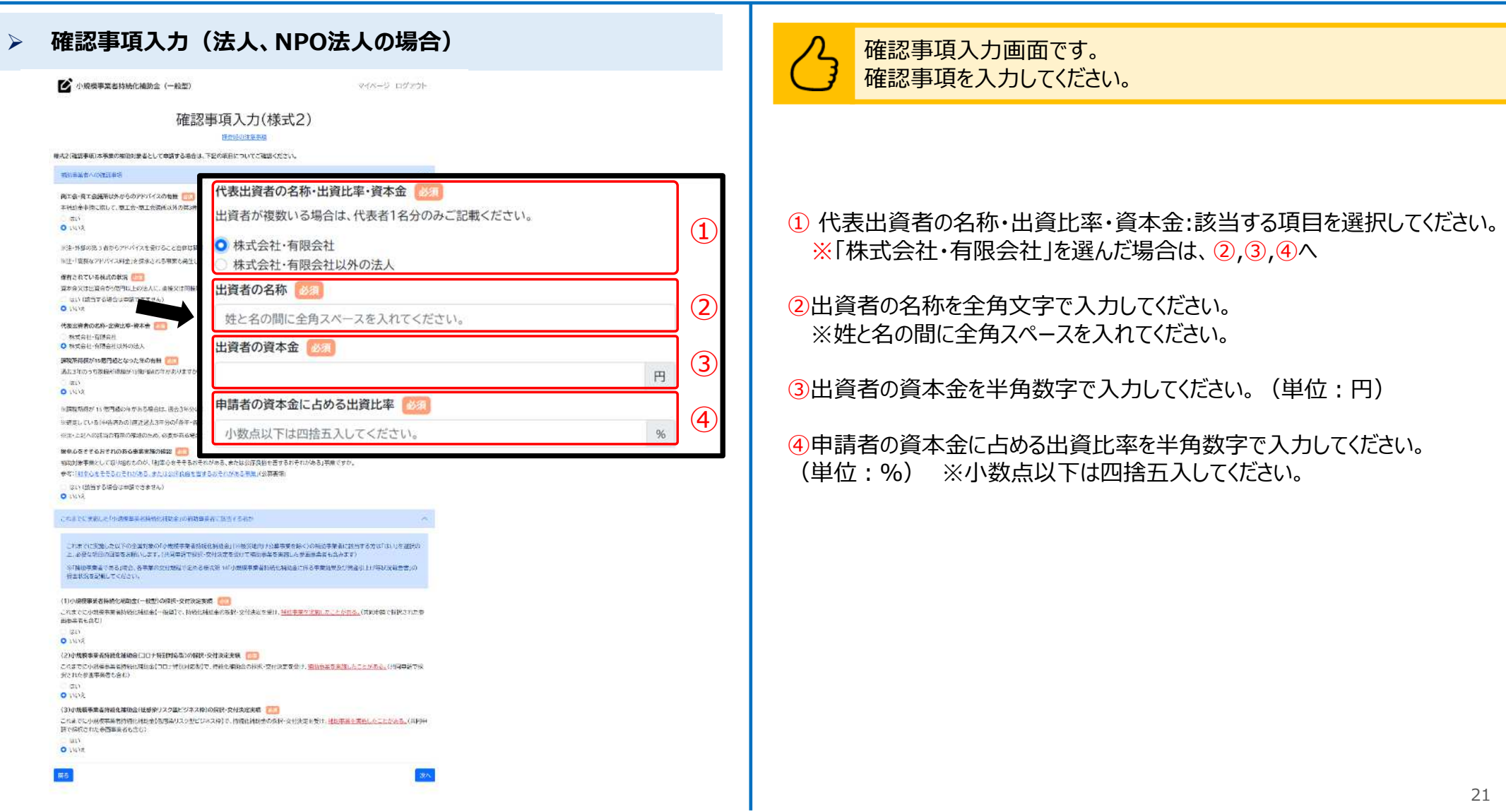

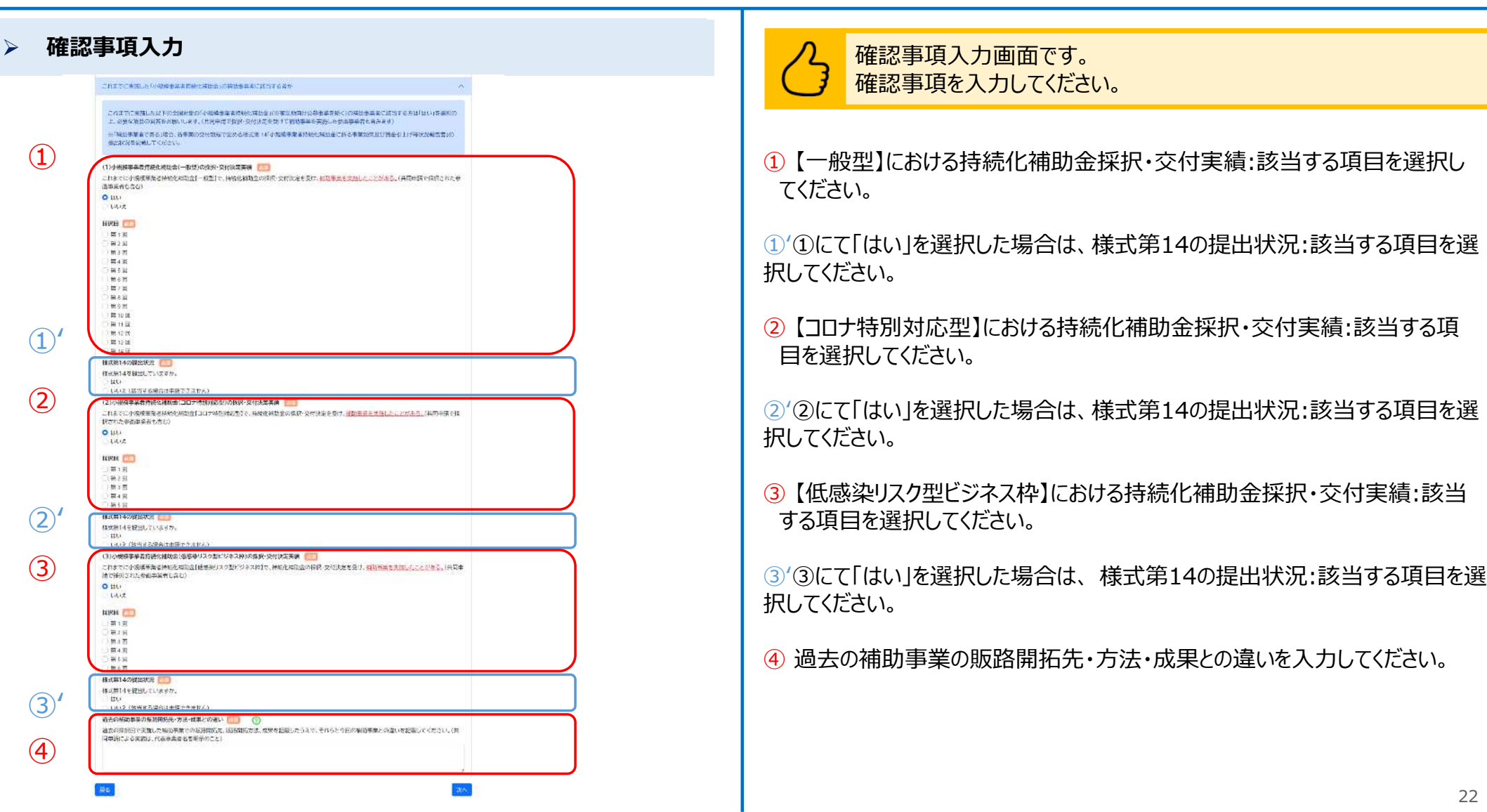

## ■ <mark>申請システム(申請情報入力)</mark> なんない インディスク はんじょう しょうきょう しょうきょう はんきょう しょうきょう しょうきょう しょうきょう しょうきょう

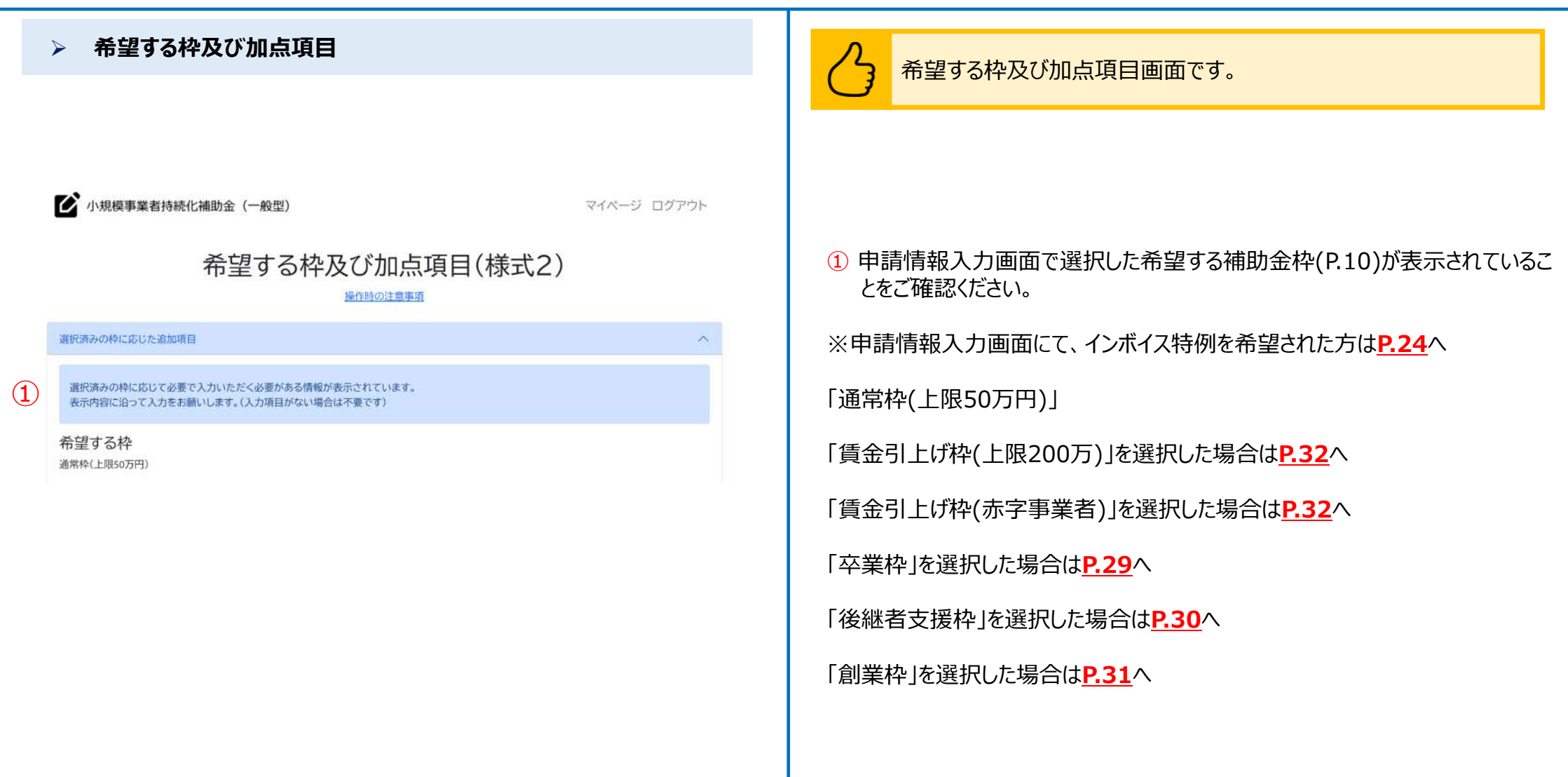

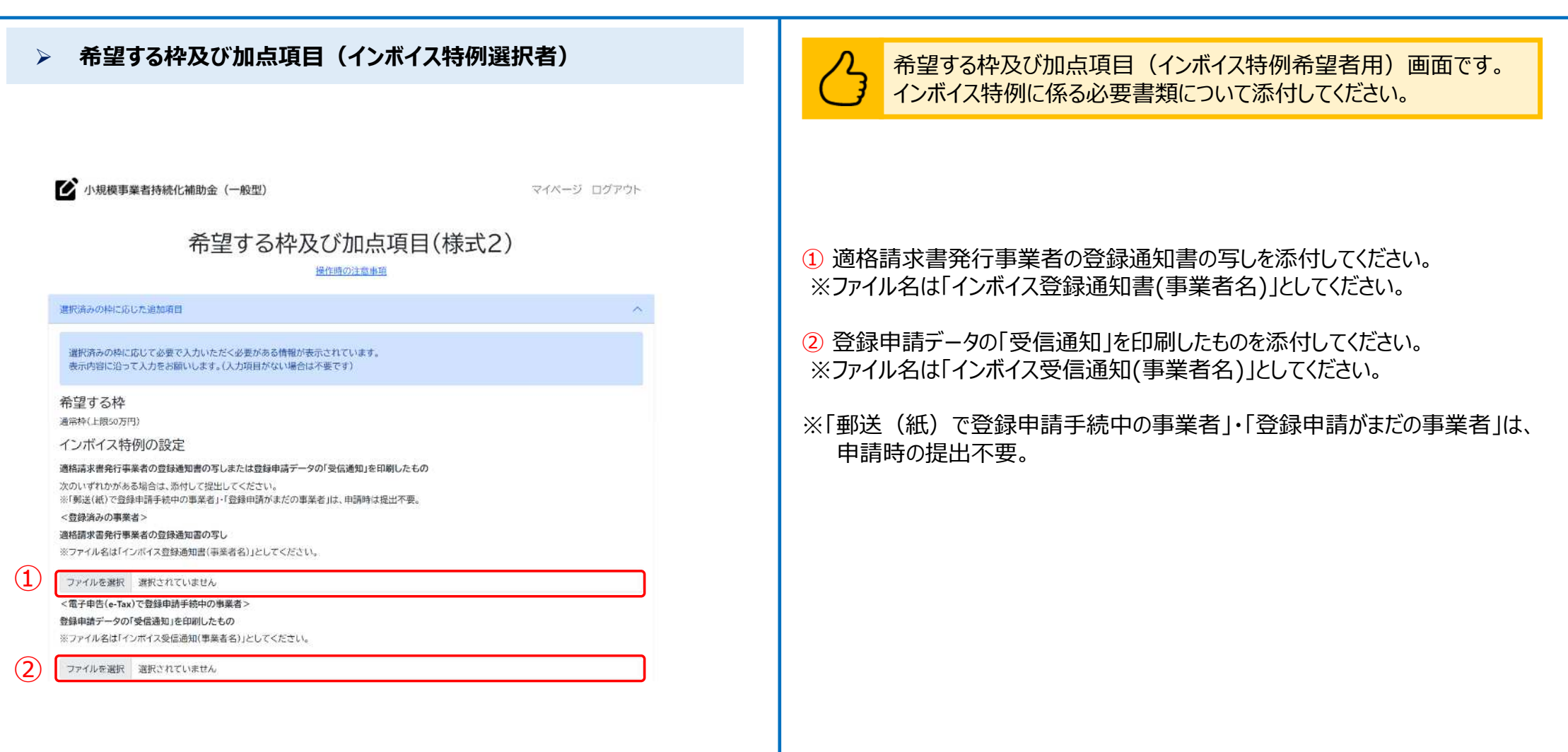

#### **> 希望する枠及び加点項目** インディング インディング インディング インディング <mark>インプレ 希望する枠及び加点項目画面です。</mark> 必要事項について選択・入力してください。**C** - REPAREMAND (-RO) マイベージ ログアウト 希望する枠及び加点項目(様式2) **MAGINERY RESPONSESSE** -<br>- 単純的にはこれはエロセラス出しただく必要があるなもれるホースTVのます<br>- あてはないはイメス市を利用いておす。CCの成形がたいだめまで早らない  $\arctan z$ ia T. (Weelbridt (Modale) **+ SHEWS GRAND** ① 希望する重点政策加点を一つ選択してください。 -<br>※利益のキに、高の名を述ずる場合は人力ください。「直力の関係な」、「の同情な」からの「発行事で変化する事で、 ※希望しない場合は「希望しない」を選択してください。 手点政策加点 1.各部品と対象。<br>年の数字での高級人に関心の中央の公式のにている事業者の少な、当該国家の法案に同事の最初の事業者が認めています。69年発表において、可<br>- 1.448年の中央から、2010年(第7年以来の公室が1号)。 ※希望する重点政策加点がある場合は、**p.26**をご参照ください。 )<br>つかっけて数が低減ない。<br>行いてす。使用を実行の原因を使っている内容を実施してる数分でありている事業者になって、特別過血帯に防御機能がうめる!一致業界後の低減な事 15.4%、加速率の数の基本を受けることができる。<br>また、2000年の2000年の10月10日、アンスの1日に行うに対応となったときました。特には行き、活動力を用いている。これら、1999年の4月20日、<br>また、2000年の2010年の2010年の日本の10月20日には全国の大学者の日本語での「1999年の1999年の1999年の1999年の1999年の1月20日、1999年の1999年の1月20日<br>1999年の1999年、日本語、日本 14.0008米電話協作大学(TRESTORET GRANDERASTAVALESE) ② 希望する政策加点を一つ選択してください。 る時、日本中、日本地、福岡市、本地市のサージをいいます。なる時に市内の地域のメキなニエアのプロレイ、などの地域をごとなるのではないまでは、<br>国民は利用を行います。<br>日本地域の最大なども、最小的な地域があり続き、大成の部分の基金、最小の地域の最終によってはしまるののののではない。<br>それは、最も最もはの最も同じも可能なのでは、これは、最も最もないので、最も多いの意見を全く、最ものの多くなりを取り、これは、最も多くも有限な<br>---------※希望しない場合は「希望しない」を選択してください。  $\sim$  2008 - An Complete Reservation (Section 2)<br>- An Section Statistics (Section 2) - In the Complete Statistics (Section 2) - An Education (Section 2)<br>- Section 2) - In Case (Section 2) - In the Complete Statistics (Sect ※希望する政策加点がある場合は、**P.27,28**をご参照ください。  $(1)$ 400.000 LX<br>1度下降: 16.000 2 算器環境設定期間<br>3 主要日本文庫試送所: 問題12後期10 3)重日本大学法院が2022年2月1日<br>3-2年に初めての大地学についてはこれにてこれが中国文化など水が知られた。<br>- くろおん 2ろ数し加り 政策加点 1.0.05プーアップ連載成功機構変更型)<br>1820年の中の基因によっている中には内容に対応し、非常低細度上を得るため、制度からお補充や解剖面の存在上にからうちにたちにしているま<br>全部は利いて、政府が原因からながら行いなか。 1-2019シーアップ収取金の攻略コミュニティなり<br>1つかりカンテンプ収取金の攻略コミュニティなり<br>1本の1200メンテックのスター、広大なサービスを全社する小技術研究所による。1980-9799世界を社会にバセンバの利率を行うか進化研究している事 ※300万円上は他の時<br>本来は他では中国の時間には他に対応は多つく形象力で、計画の201万分けでした2年まだが、5下、は行き出向けはのの時にからはカーが見えます。<br>お同性から行います。初は中の年に後はしくは英国(少女が時の3人をそころした時間がスラビンの間で行いて) 日間に向かれています。現在最も多いを追いより発表して使用可能な<u>になるのです。これは同時</u>に反り始ませて行くいも、<br>正確認を確定は、<br>本の基金ののに高さの情報が見る違いとなる方であります。また、最高的な場合が自分を使わなくなっている場合、あります。<br>その他は、日本では、全国の国家の最も利益が必要的によったります。と「利益のような利益のできるの格式は、国家を有料のお客様が出来る」という<br>本の場合は、日本可能なの場合は、日本可能は、日本可 当の「Windows StreetのWindows」ということから、「Windows」をいうことが、「Windows」ということから、「Windows」という<br>「主体性のことには、これを、「Windows」をいうことが、「Windows」ということを考えている。<br>「Mindows」というのが多くなります。<br>「Allows」ということは、「Windows」ということが、「Windows」ということができます。「この後のことに、「Wind は大学を持ったいでのののバイリアもはするいとだしてくだ  $\Omega$ 49090 **LEAR HOLL** つのパワーパク型を引きる作成に<br>120パワーパップを知る(地域)2.5774年  $1897017824$  $-$  80 m m m  $^{-}$ **La Installa**  $4 - 0.004169634222402$  $\overline{\mathbf{x}}$ 346 25

### **▷ 希望する枠及び加点項目(重点政策加点の付与) インスタイル しゅう しゅつ 重点政策加点に関する画面です。**

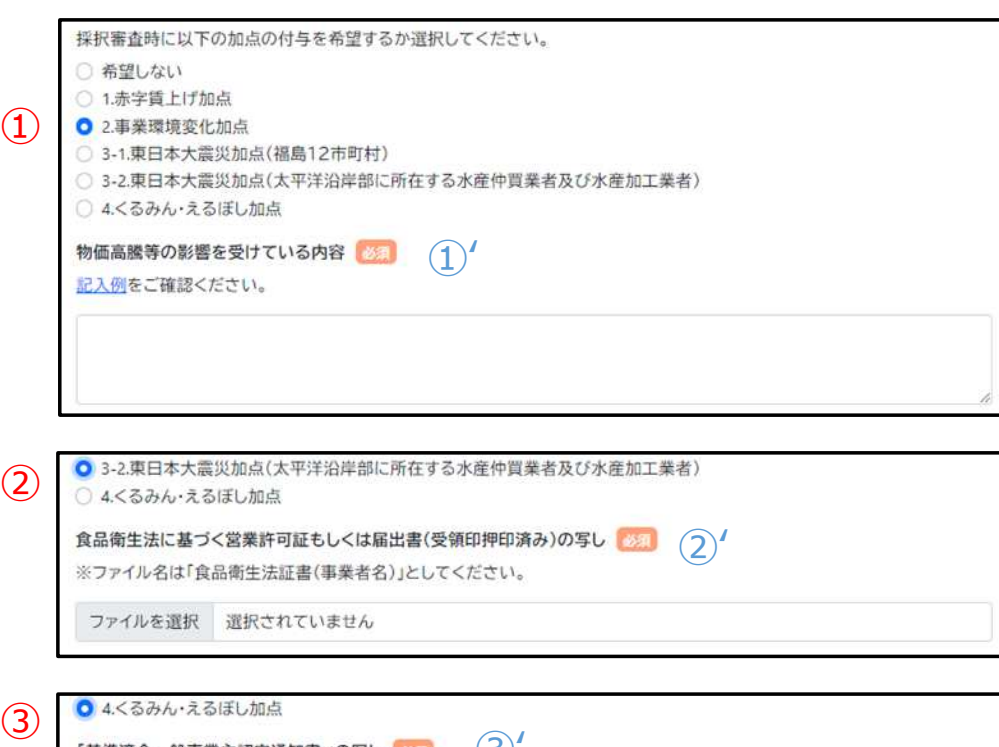

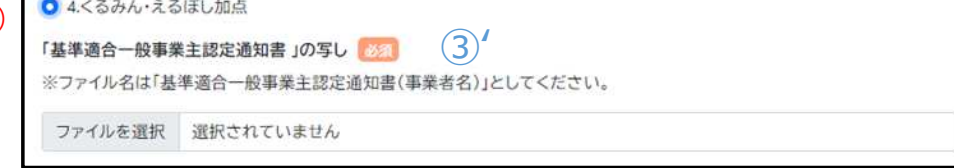

必要事項について選択・入力してください。

#### ① **2.「事業環境変化加点」**を選択した場合

①ʻ 物価高騰等の影響を受けている内容を入力してください。

#### ② **3-2.「東日本大震災加点(太平洋沿岸部に所在する水産仲買業者及び 水産加工業者)」**を選択した場合

②ʻ 食品衛生法に基づく営業許可証もしくは届出書(受領印押印済み)の写し を添付してください。 ※ファイル名は「食品衛生法証書(事業者名)」としてください。

#### ③ **4.「くるみん・えるぼし加点」**を選択した場合

③ʻ 「基準適合一般事業主認定通知書」の写しを添付してください。 ※ファイル名は「基準適合一般事業主認定通知書(事業者名)」としてく ださい。

# ■ 申請システム (申請情報入力) ないしゃ インディスク しゅうしょう しゅうしゅう しゅうしゅう しゅうしゅう しゅうしゅう しゅうしゅう しゅうしゅう

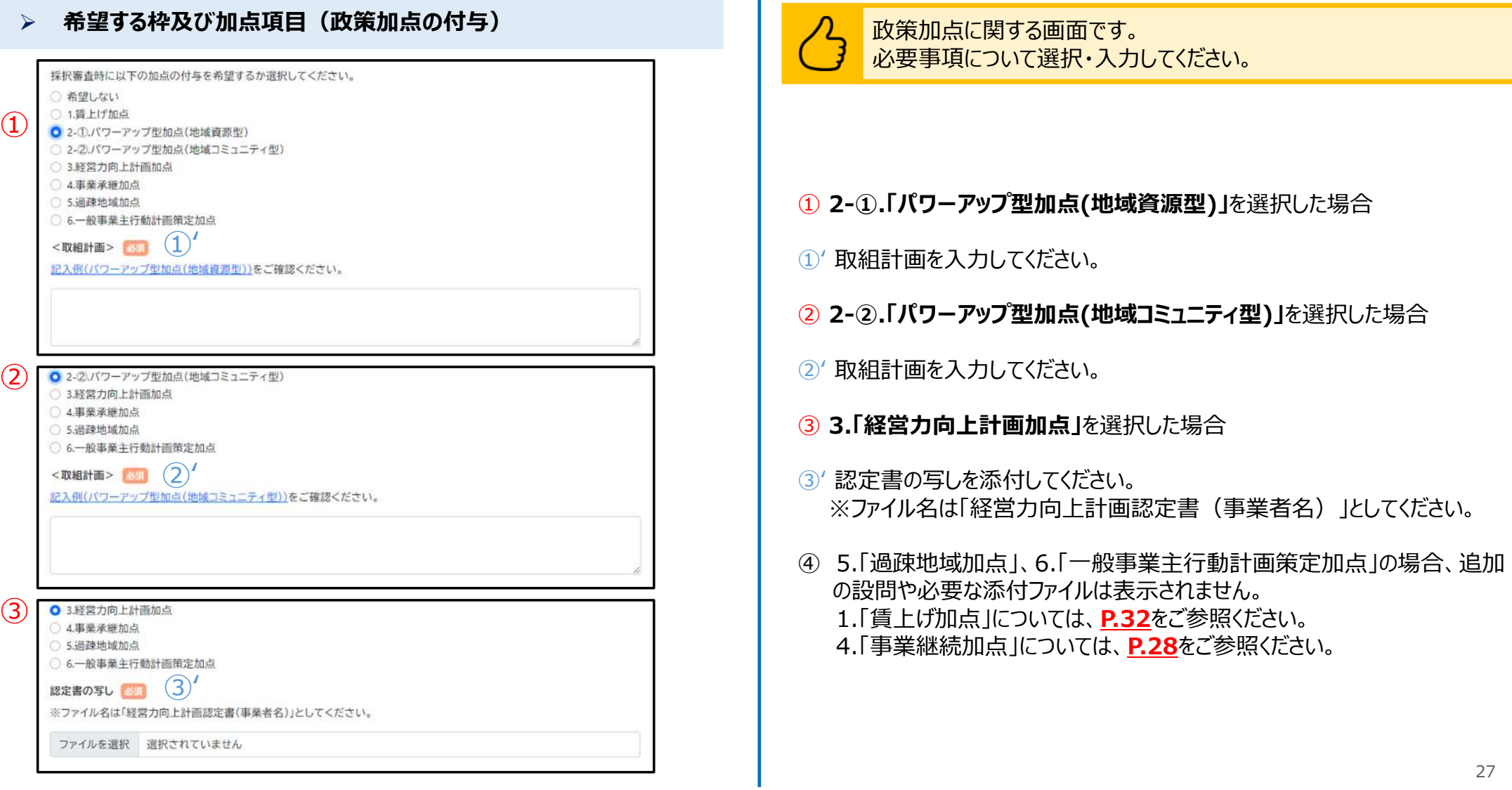

# ■ <mark>申請システム(申請情報入力)</mark> なんじゅう しょうしょう しょうこうしょう しょうきょう しょうきょう しょうきょう しょうきょう

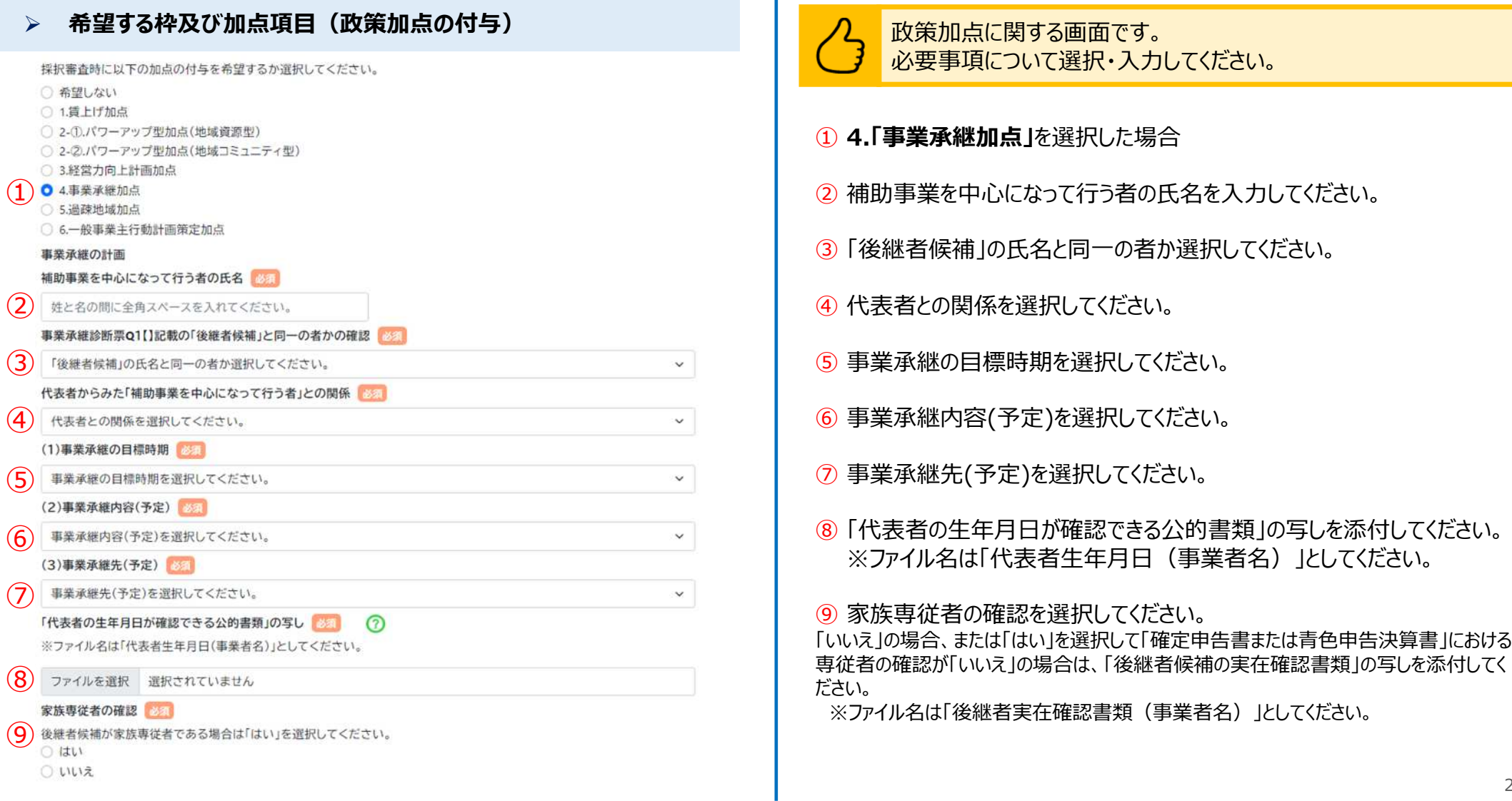

## ■ <mark>申請システム(申請情報入力)</mark> なんない インディスク はんじょう しょうきょう しょうきょう はんきょう しょうきょう しょうきょう しょうきょう しょうきょう

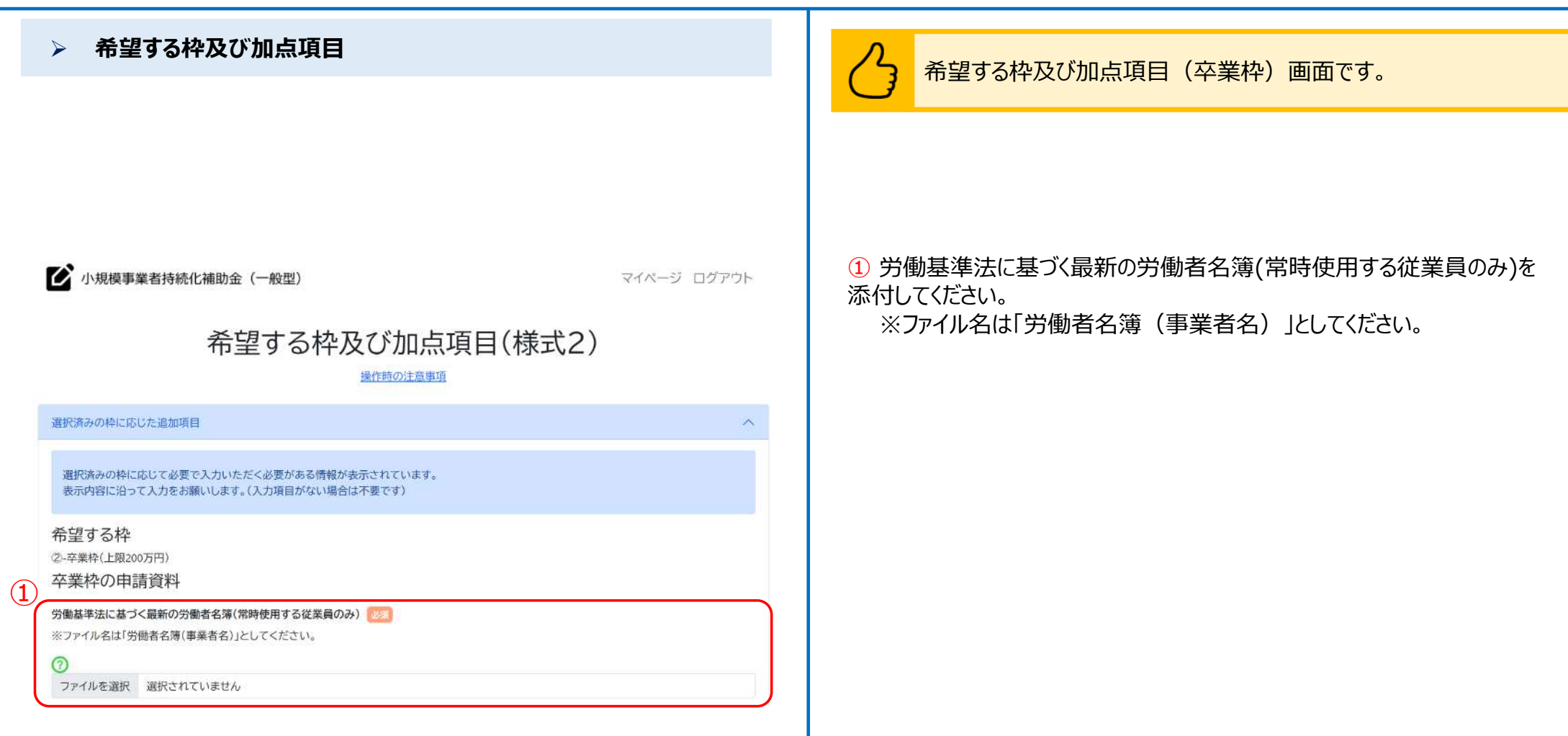

## ■ 申請システム (申請情報入力) ないかんだいがく しゅうしょう しゅうしょう しゅうしゅう しゅうしゅう しゅうしゅう しゅうしゅう しゅうしょう

 **希望する枠及び加点項目** ● 小規模事業者持続化補助金 (一般型) マイページ ログアウト 希望する枠及び加点項目(様式2) 操作時の注意事項 選択済みの枠に応じた追加項目 久 選択済みの枠に応じて必要で入力いただく必要がある情報が表示されています。 表示内容に沿って入力をお願いします。(入力項目がない場合は不要です)  $\Omega$ 希望する枠 ③ 後継者支援枠(上限200万円) ファイナリスト又は準ファイナリストに選出された年度 半角数字(西暦)4桁で入力してください。 年度

希望する枠及び加点項目(後継者支援枠)画面です。

#### ① アトツギ甲子園のファイナリスト又は準ファイナリストに選出された年度を半角 数字(西暦)で入力してください。

## ■ <mark>申請システム(申請情報入力)</mark> なんじょう しょうしょう しょうこうしょう しょうきょう しょうきょう しょうきょう

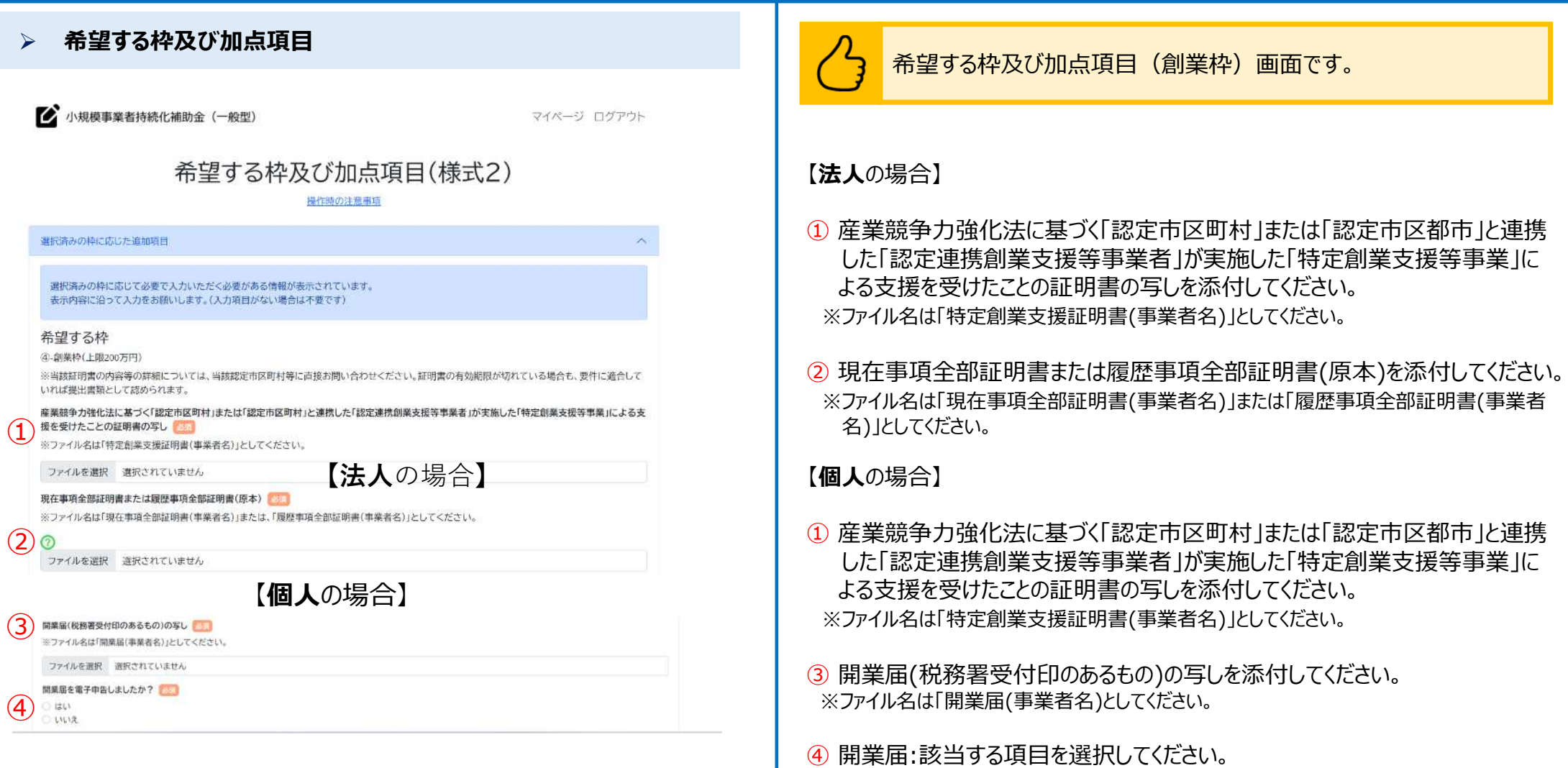

31

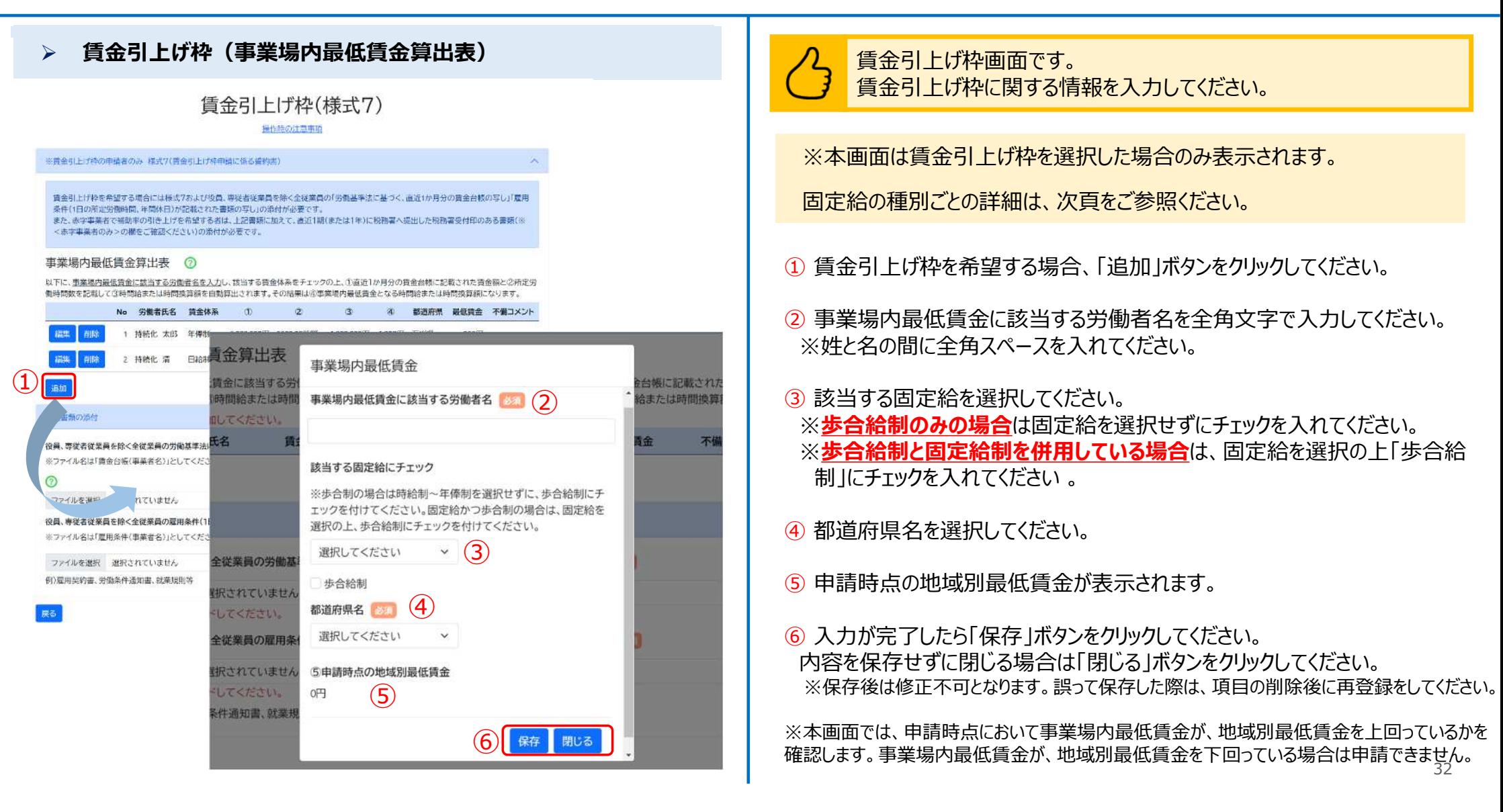

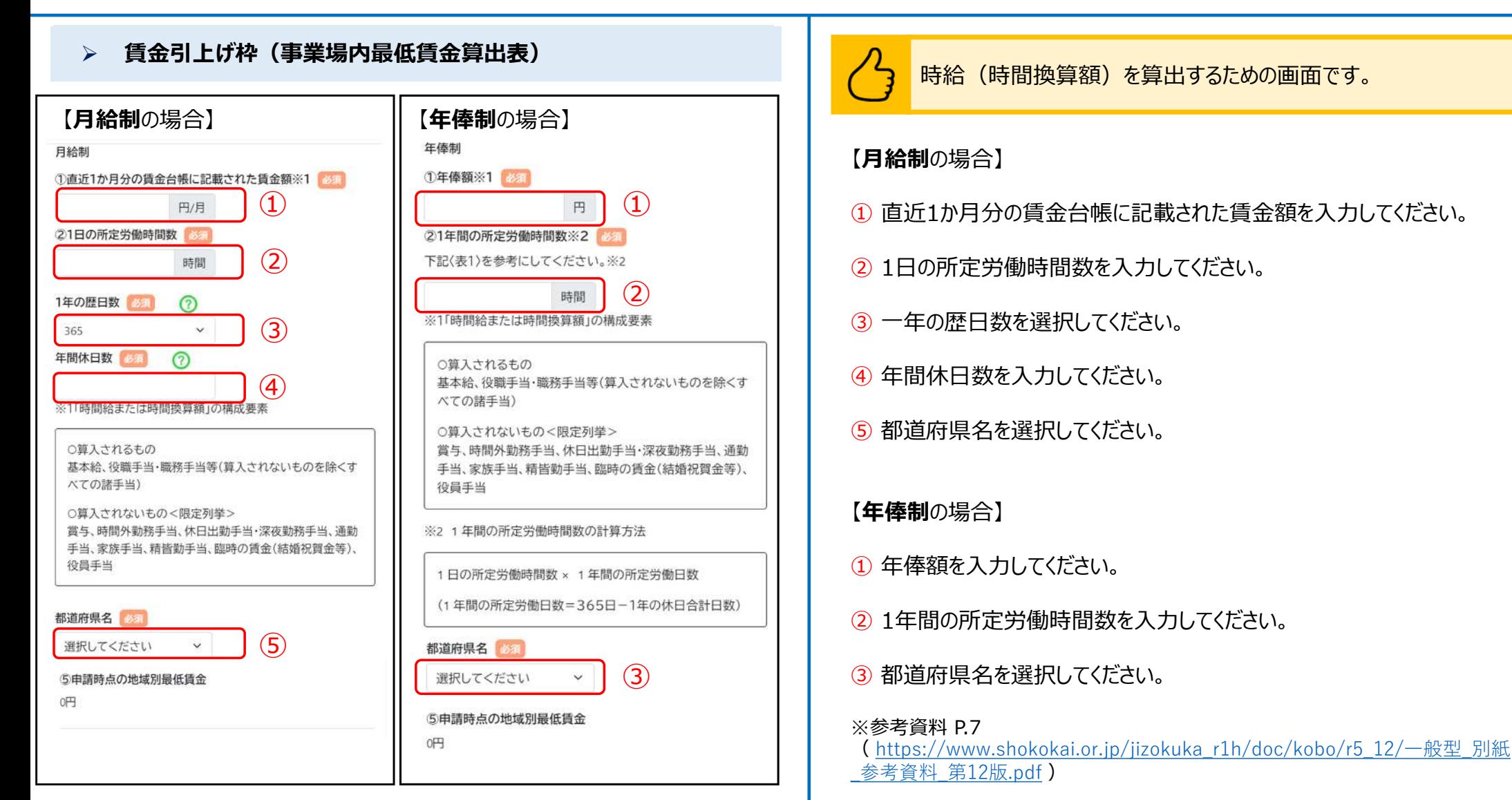

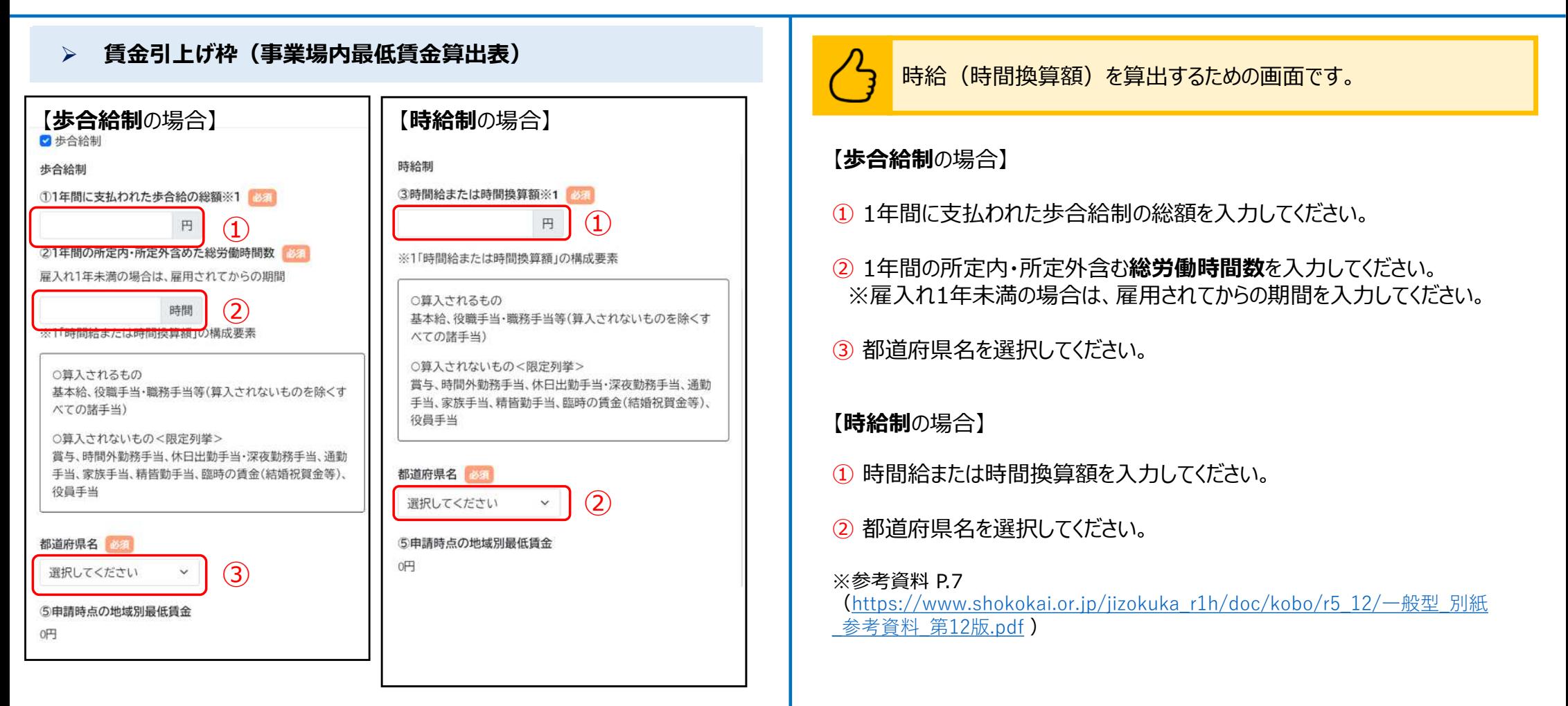

34

### **賃金引上げ枠(事業場内最低賃金算出表)**

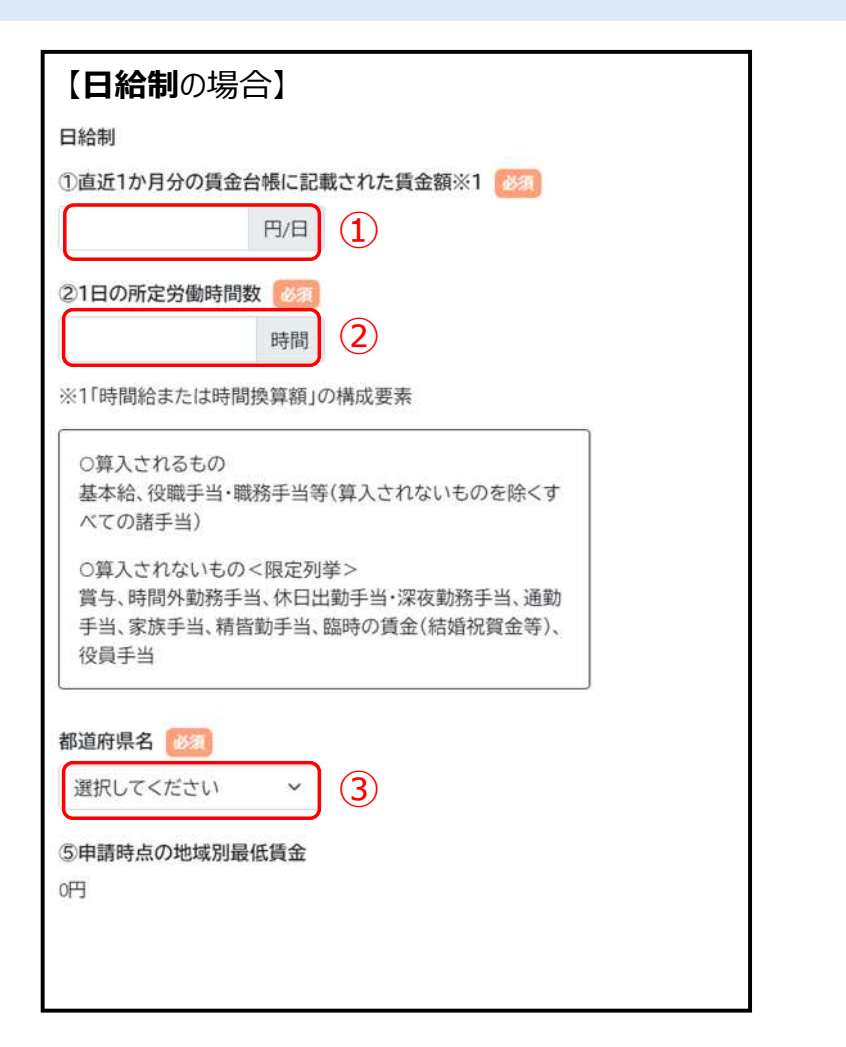

時給(時間換算額)を算出するための画面です。

#### 【**日給制**の場合】

① 直近一か月の賃金台帳に記載された一日の賃金額を入力してください。

② 1日の所定労働時間数を入力してください。

③ 都道府県名を選択してください。

#### ※参考資料 P.7

([https://www.shokokai.or.jp/jizokuka\\_r1h/doc/kobo/r5\\_12/一](https://www.shokokai.or.jp/jizokuka_r1h/doc/kobo/r5_12/)般型\_別紙 \_参考資料\_第12版.pdf )

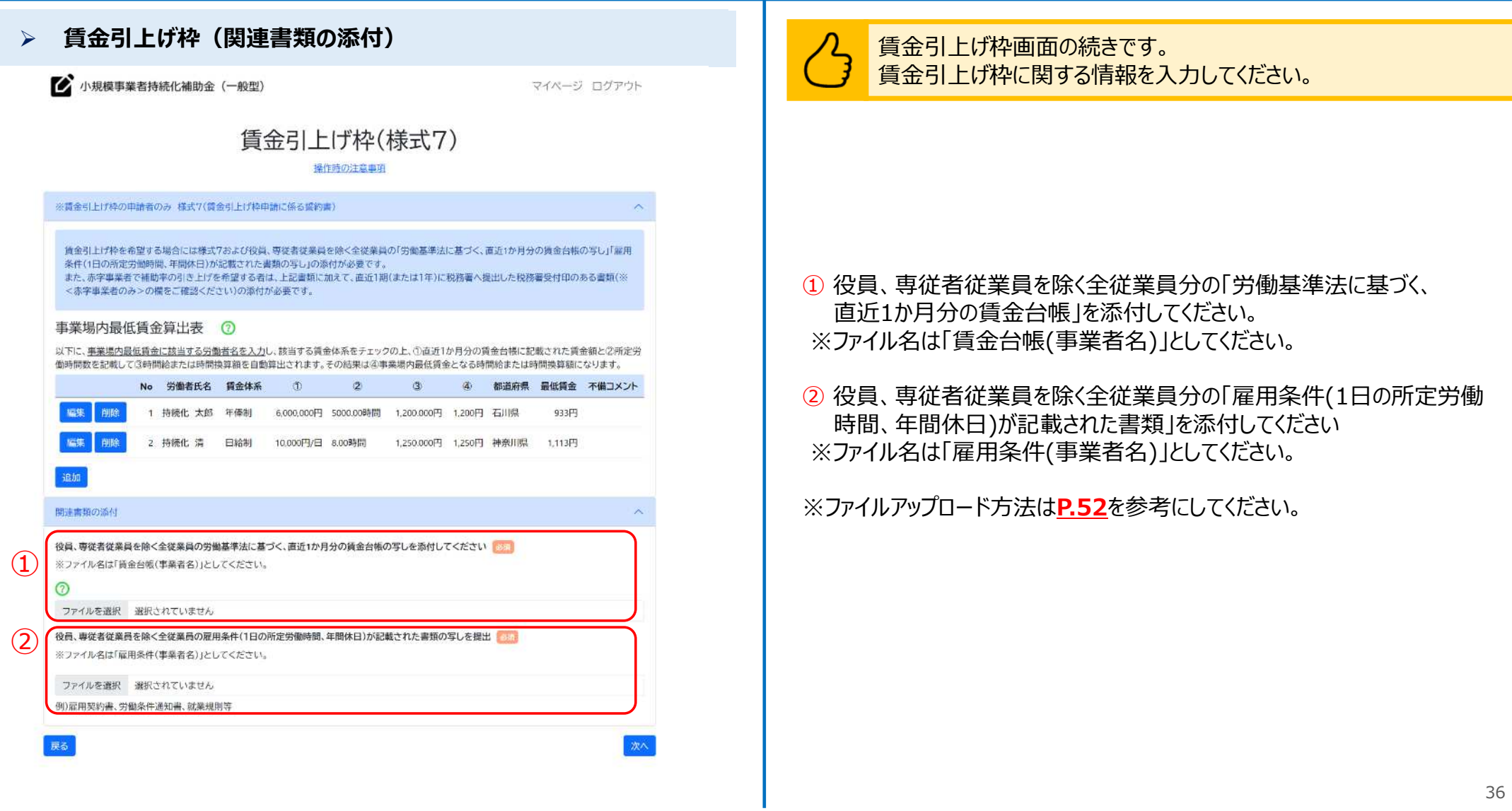

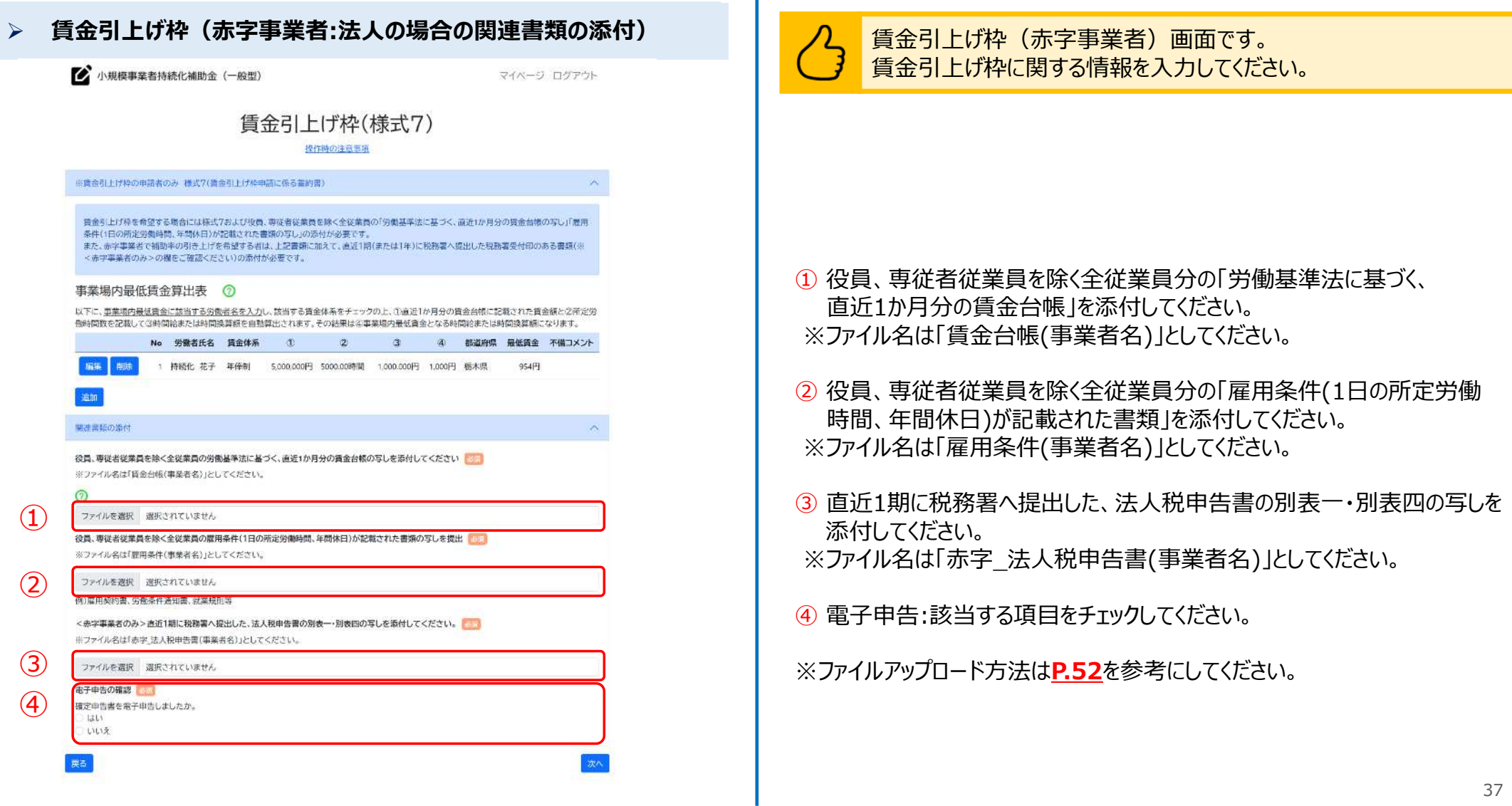

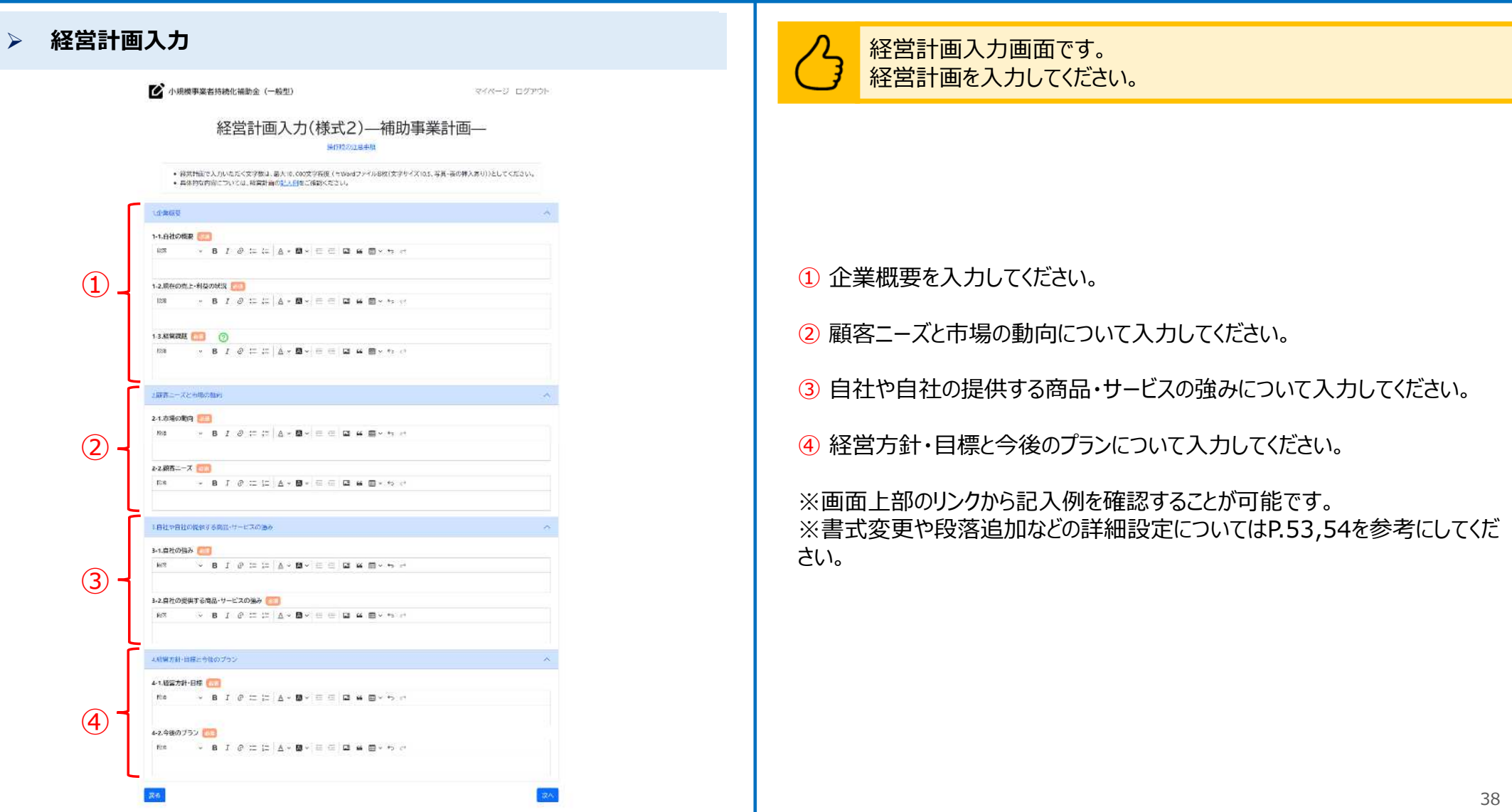

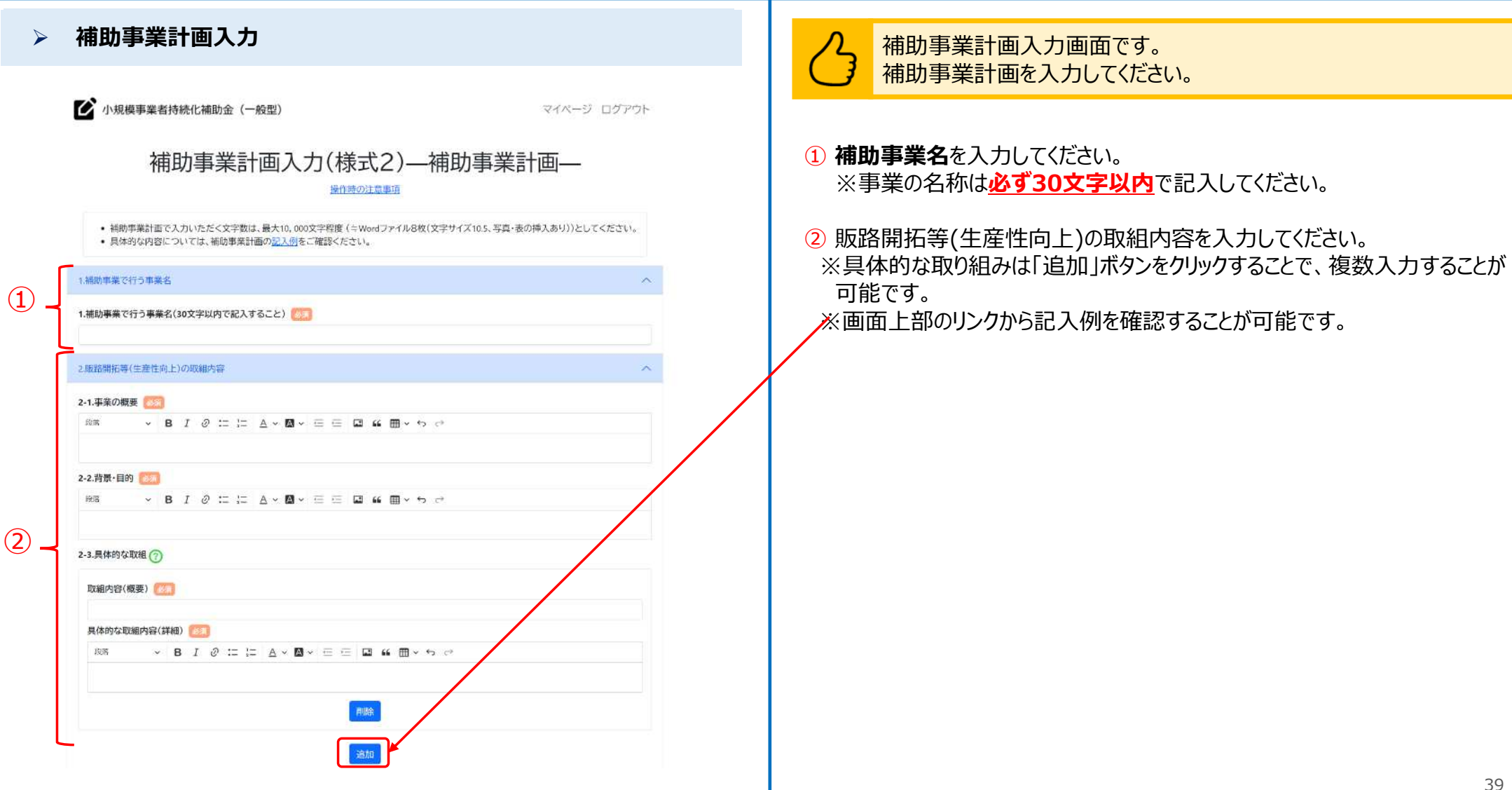

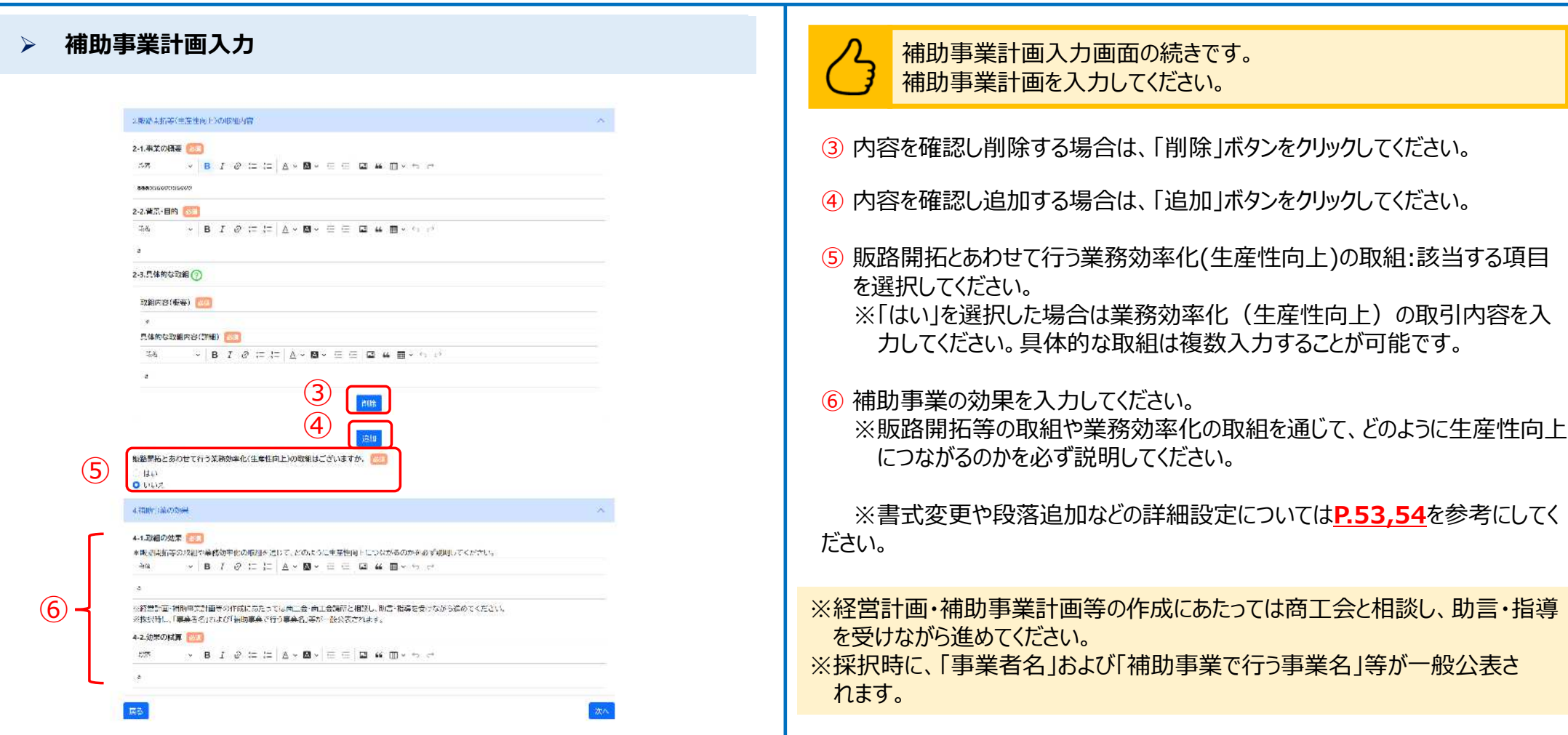

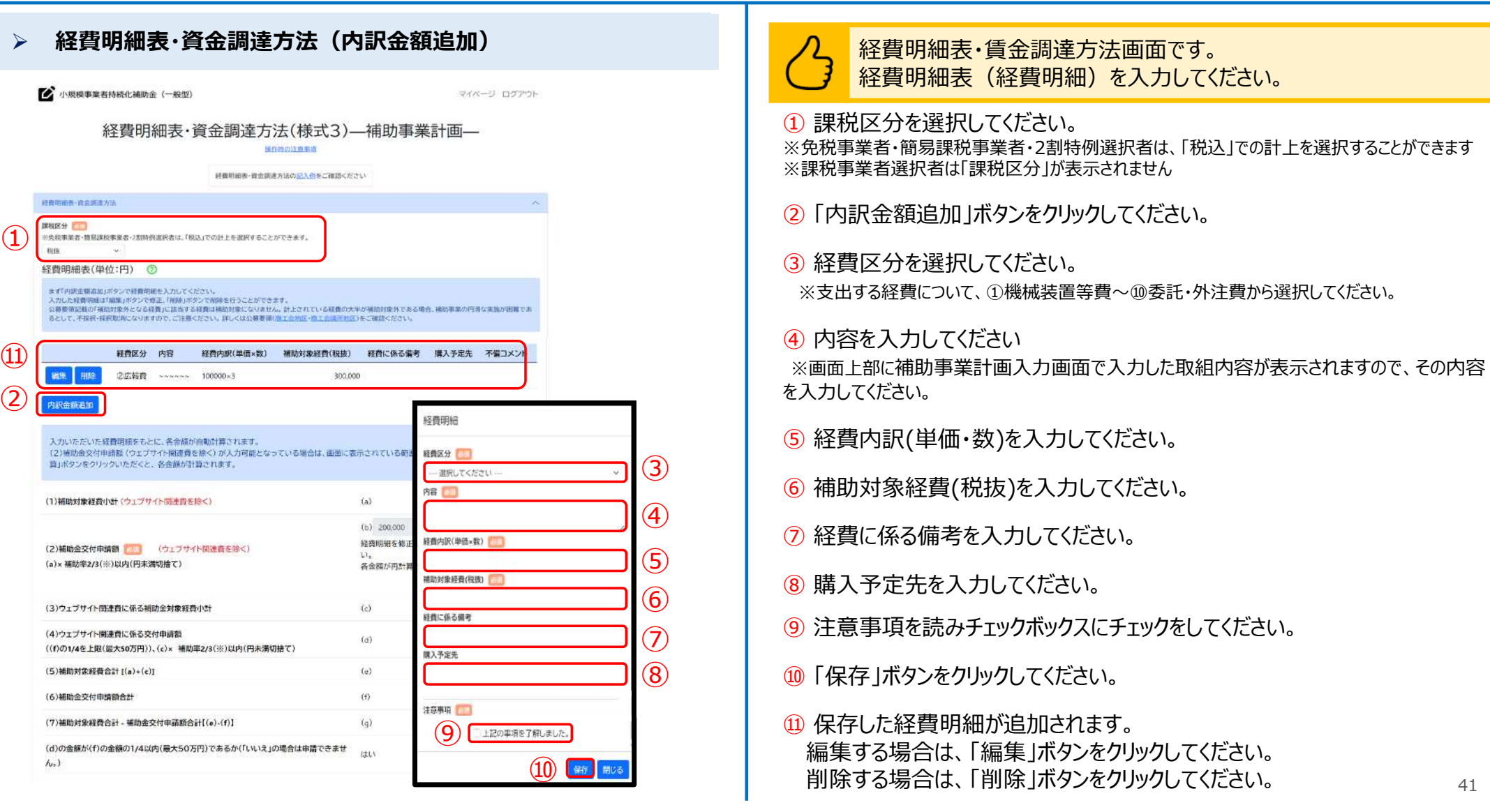

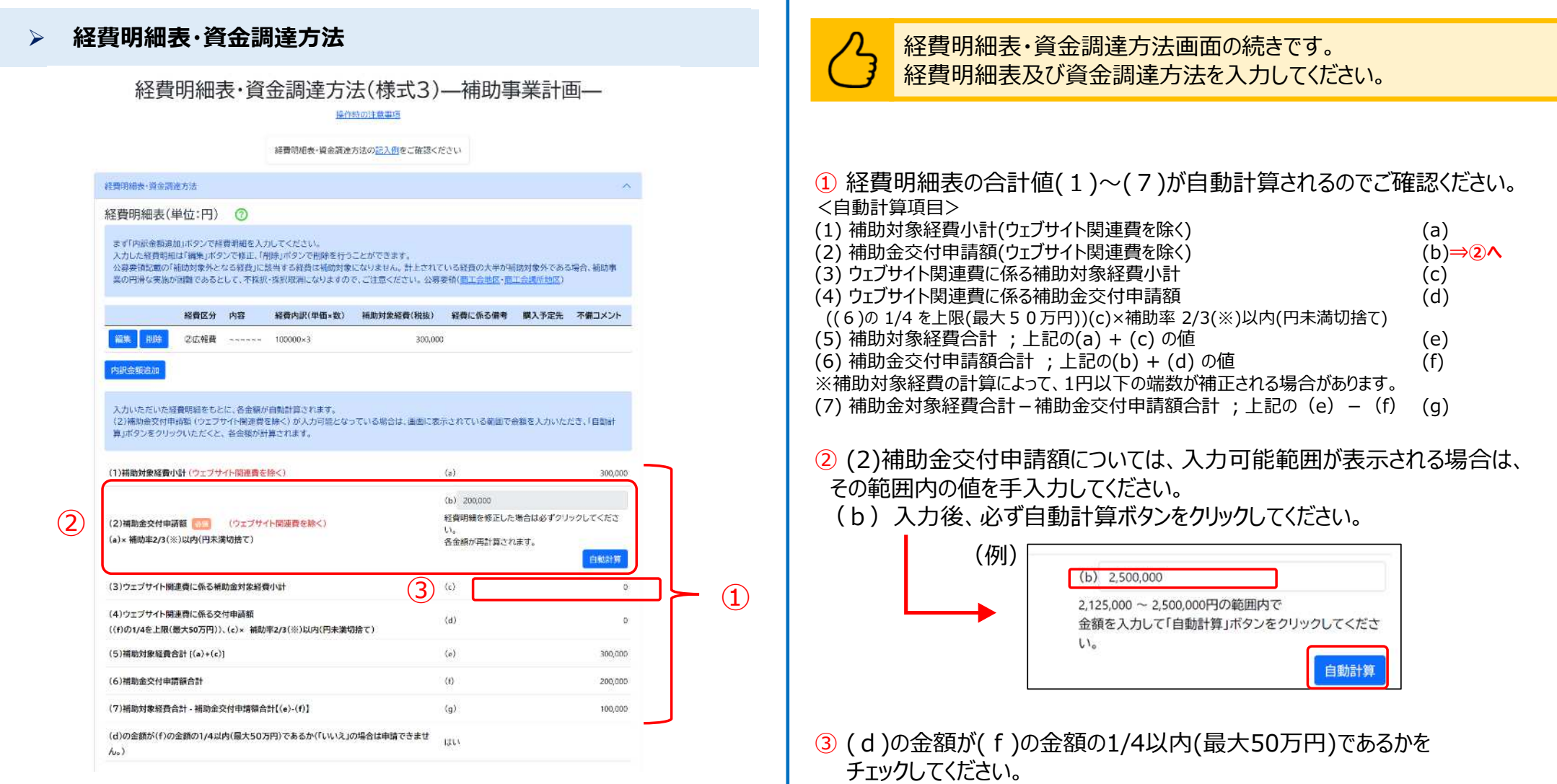

公募申請

42

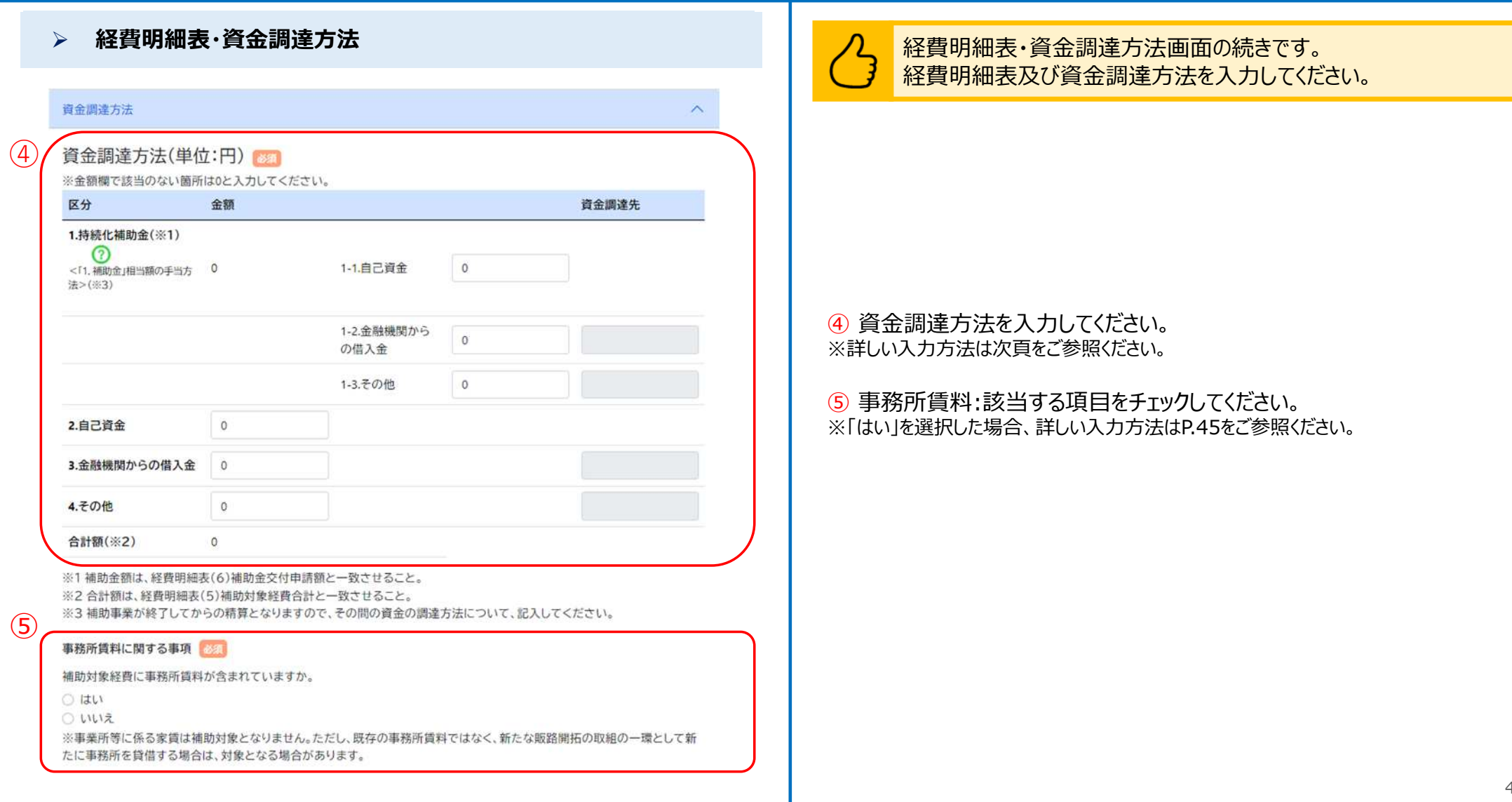

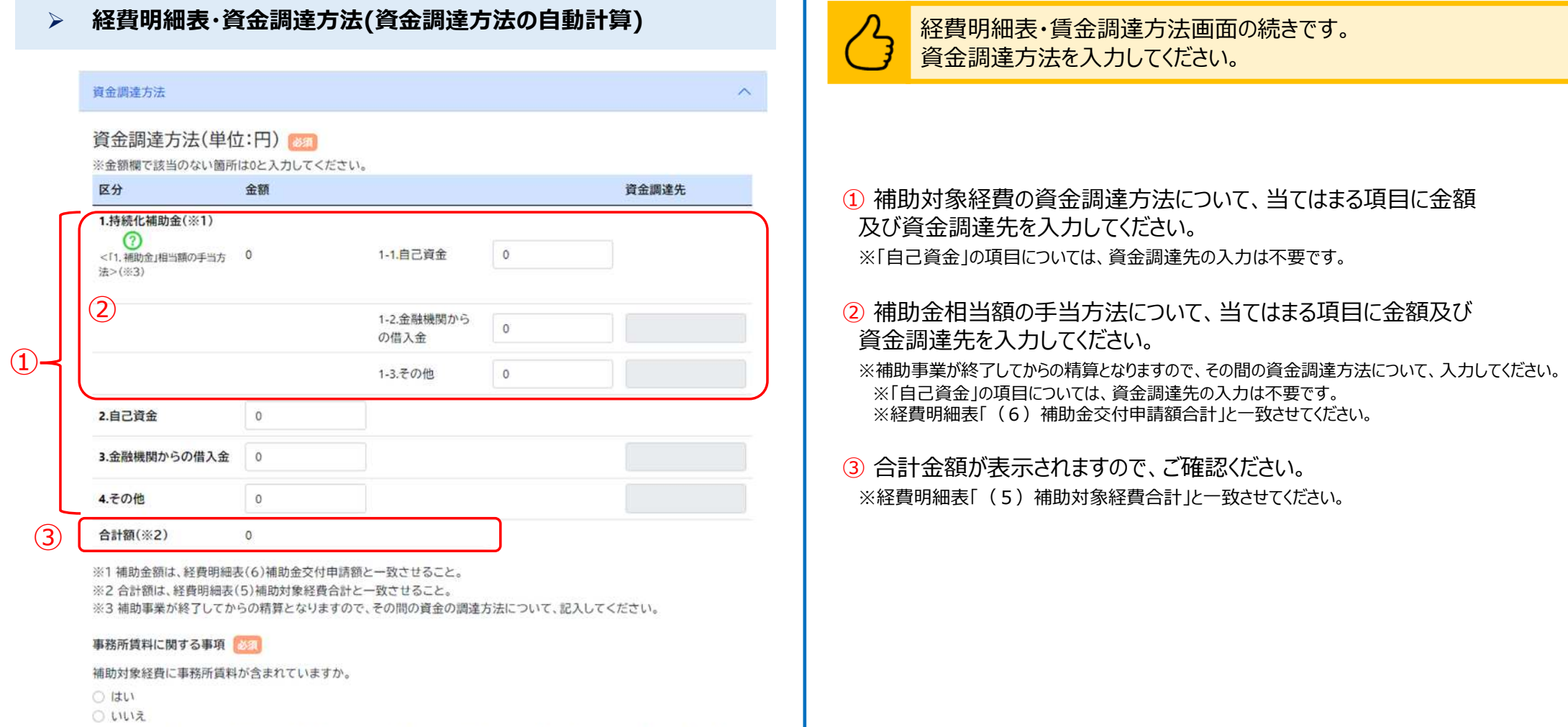

※事業所等に係る家賃は補助対象となりません。ただし、既存の事務所賃料ではなく、新たな販路開拓の取組の一環として新 たに事務所を貸借する場合は、対象となる場合があります。

#### **経費明細表・資金調達方法(資金調達方法の自動計算)**

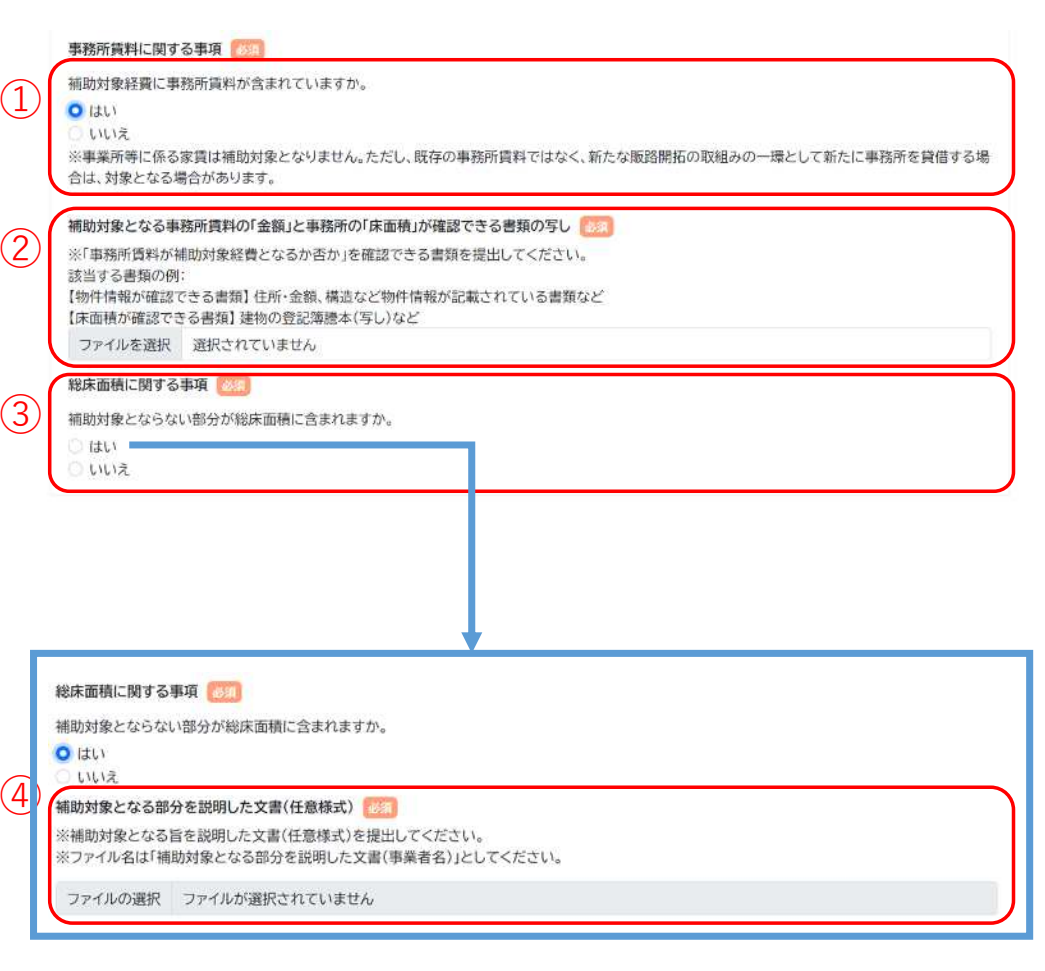

#### 経費明細表・賃金調達方法画面の続きです。 資金調達方法を入力してください。

① 補助対象経費に事務所賃料が含まれているか選択してください。 ※事業所等に係る家賃は補助対象となりません。ただし、既存の事務所賃料ではなく、新た な販路開拓の取組みの一環として新たに事務所を貸借する場合は、対象となる場合がありま す。

② 補助対象となる事務所賃料の「金額」と事務所の「床面積」が確認できる書 類の写しを添付してください。

③ 総床面積:該当する項目をチェックしてください。

④ ③で「はい」を選んだ場合、補助対象となる部分を説明した文書(任意様 式)を添付してください。

## **申請システム(申請する)** いっぱん しゅうしょう しゅうしょう しゅうしゅう しゅうしゅうしゅうしゅぎょう

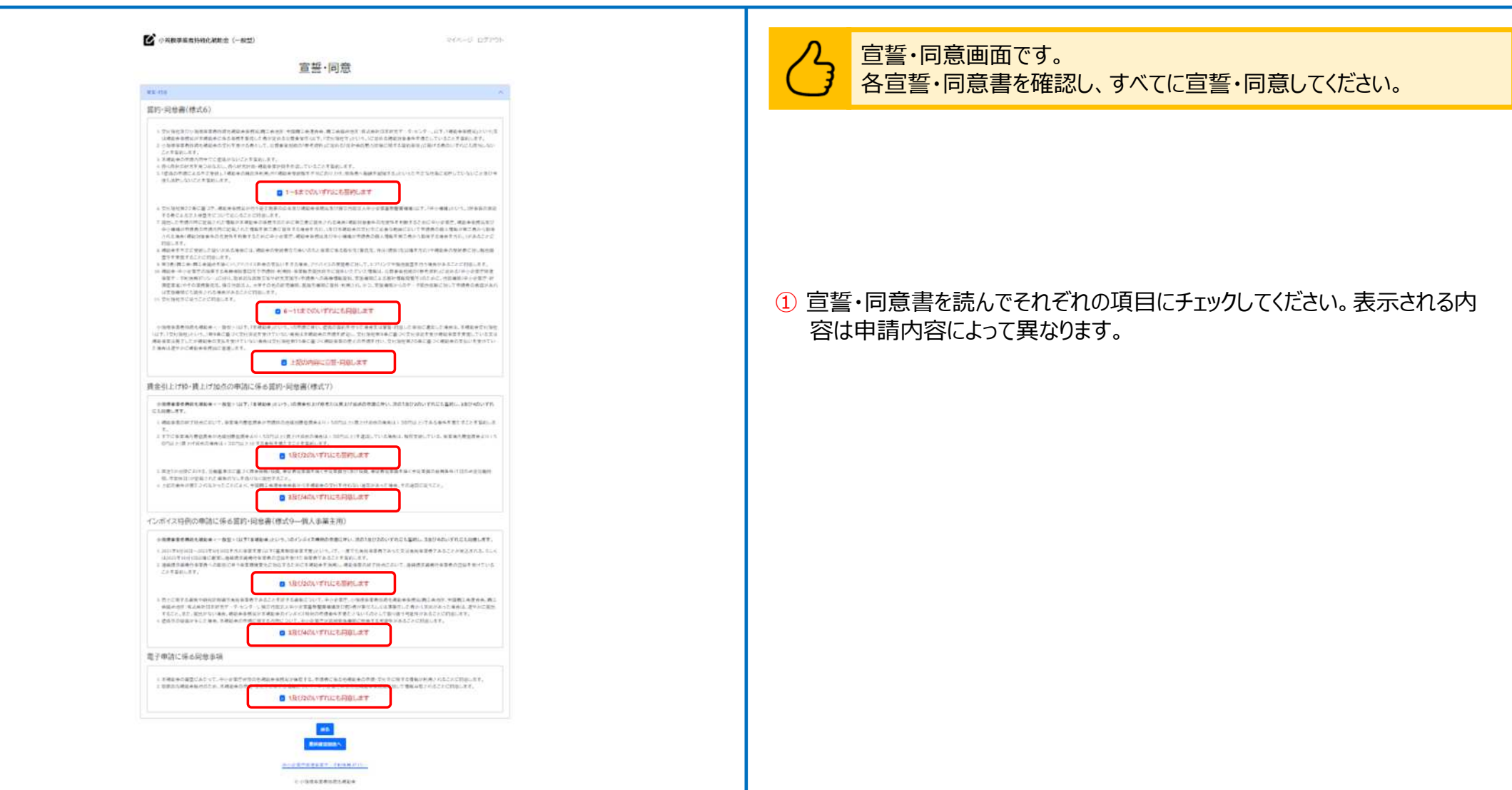

### **申請システム(申請する)**

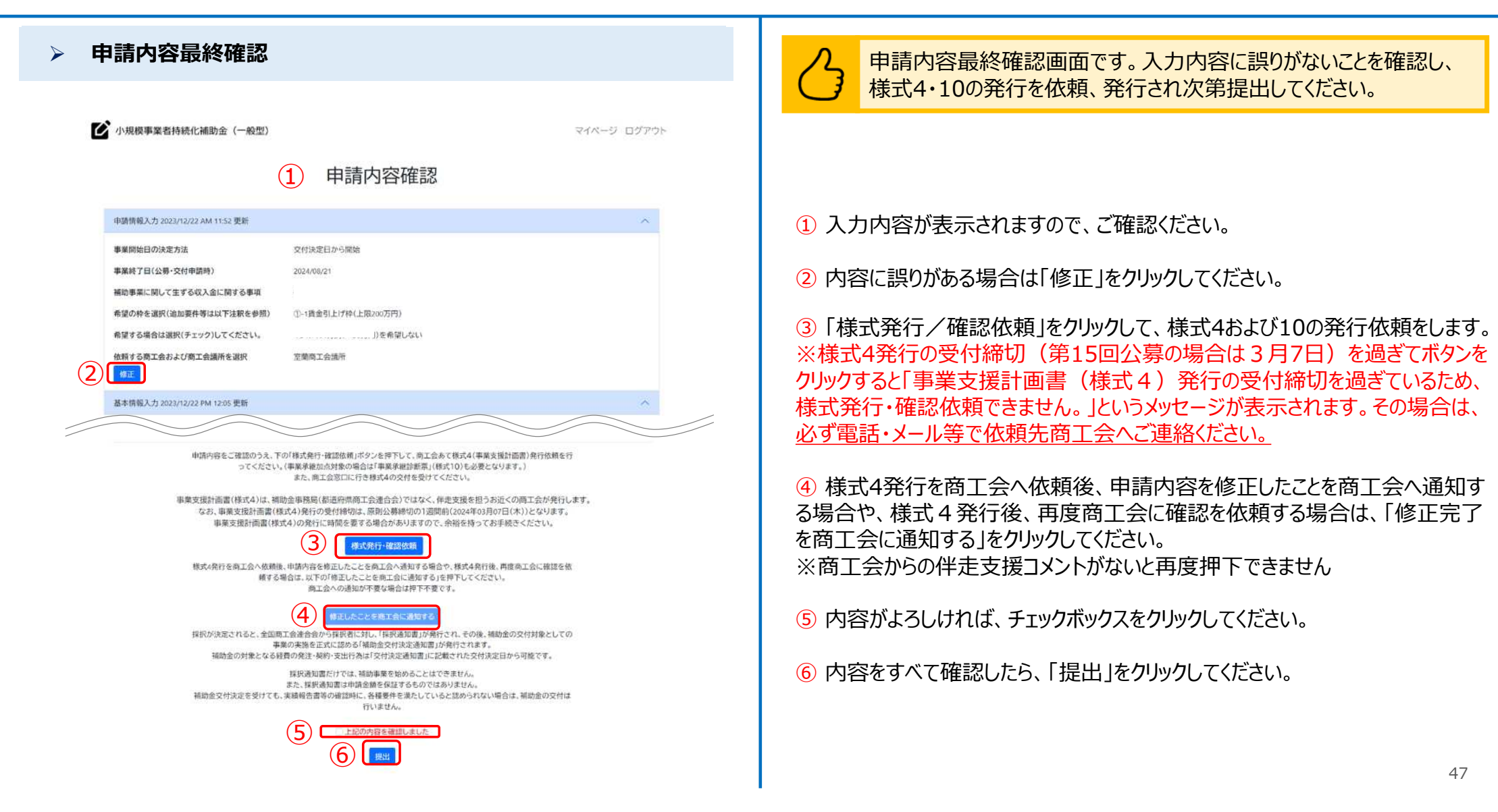

## **申請システム(コメント確認)**

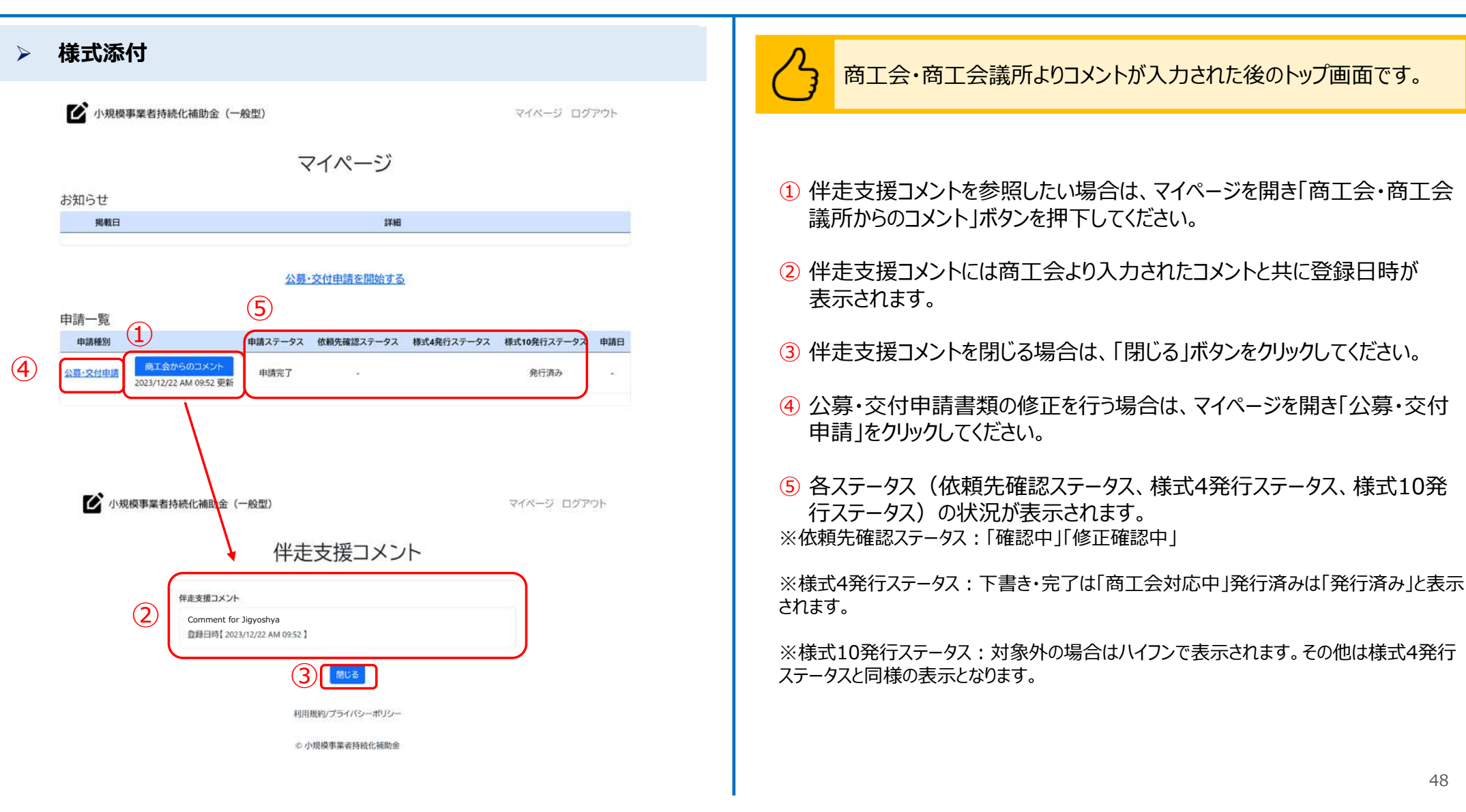

# **申請システム(申請情報の一時保存及び申請再開)**

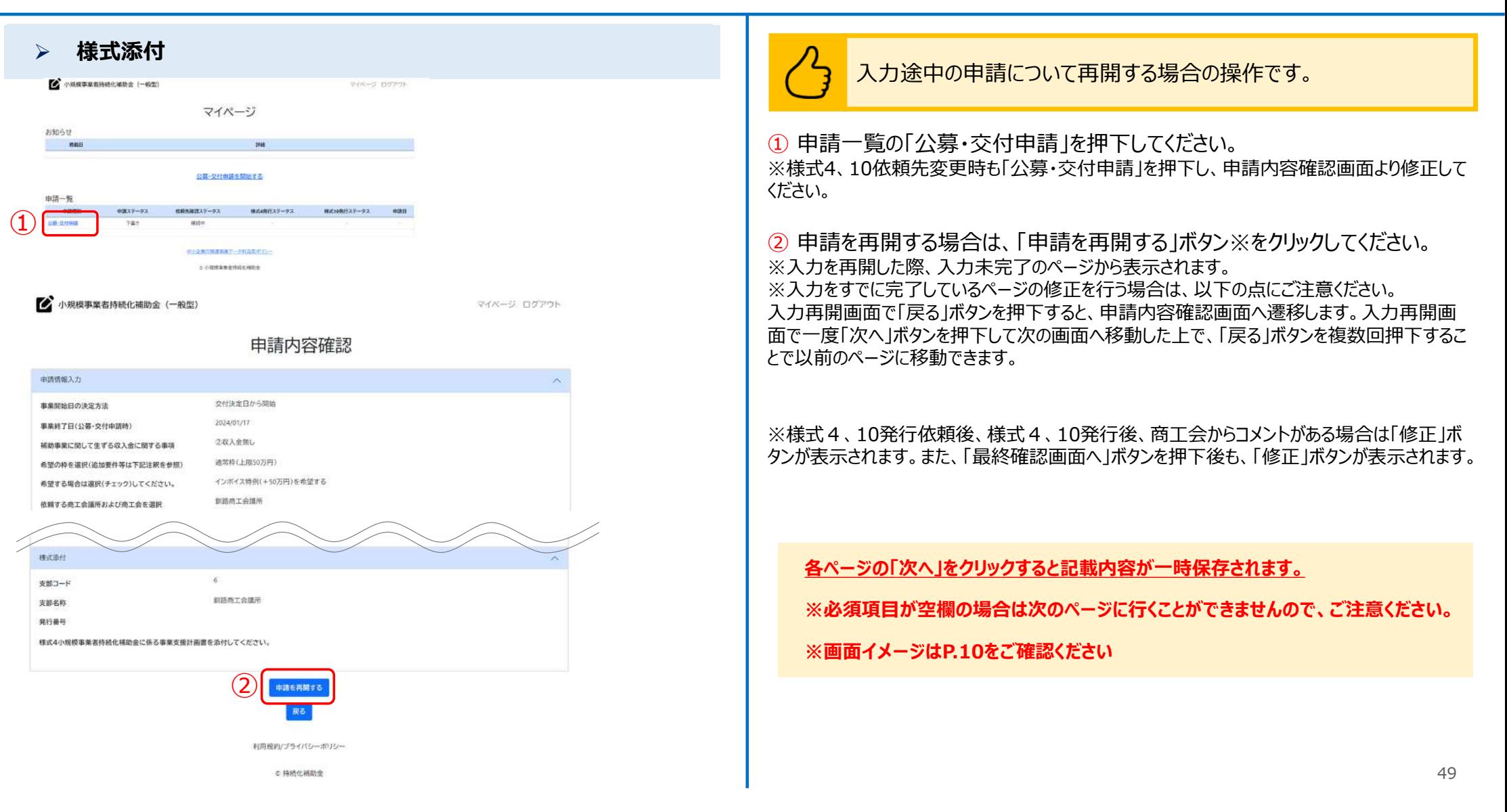

# **申請システム(ログアウト)** 公募申請

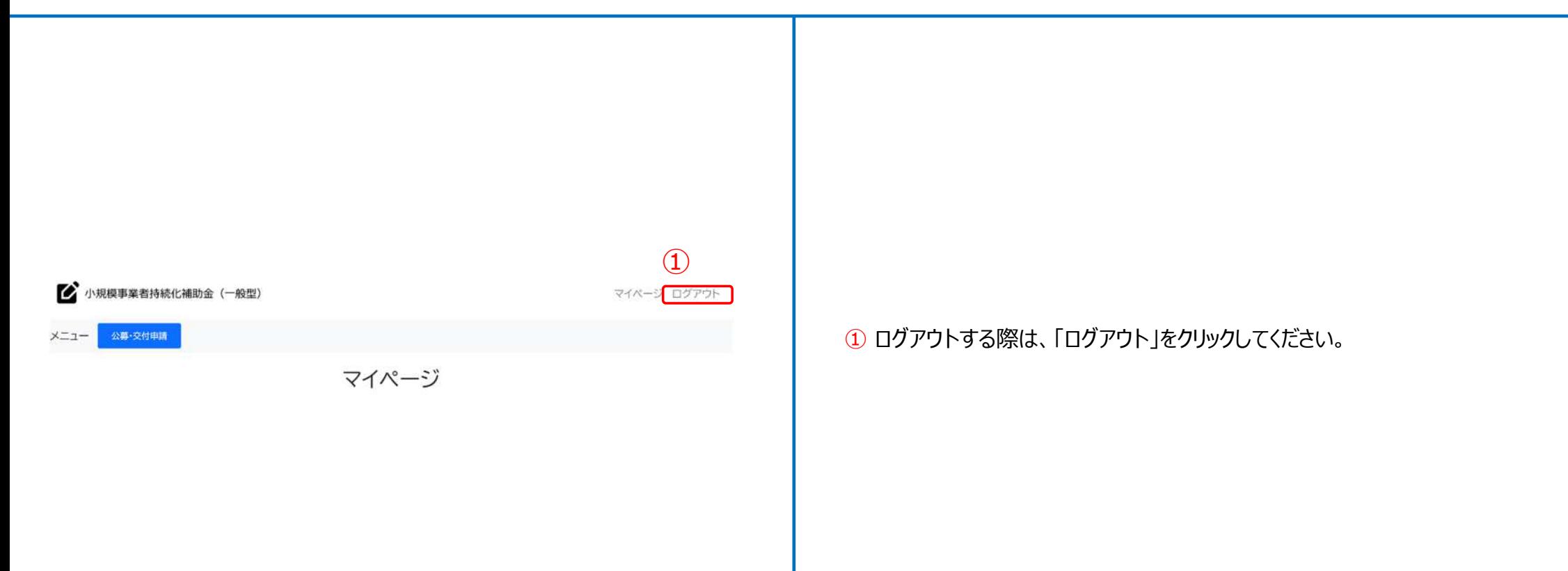

## ■ <mark>申請システム(印刷・PDF化)</mark> ないしゃ しんしゃ しんしゃ しんしゃ しんりょう しゅうしゅう しゅうしゅう しゅうしゅう しゅうしゅう しゅうしょう しゅうしょう

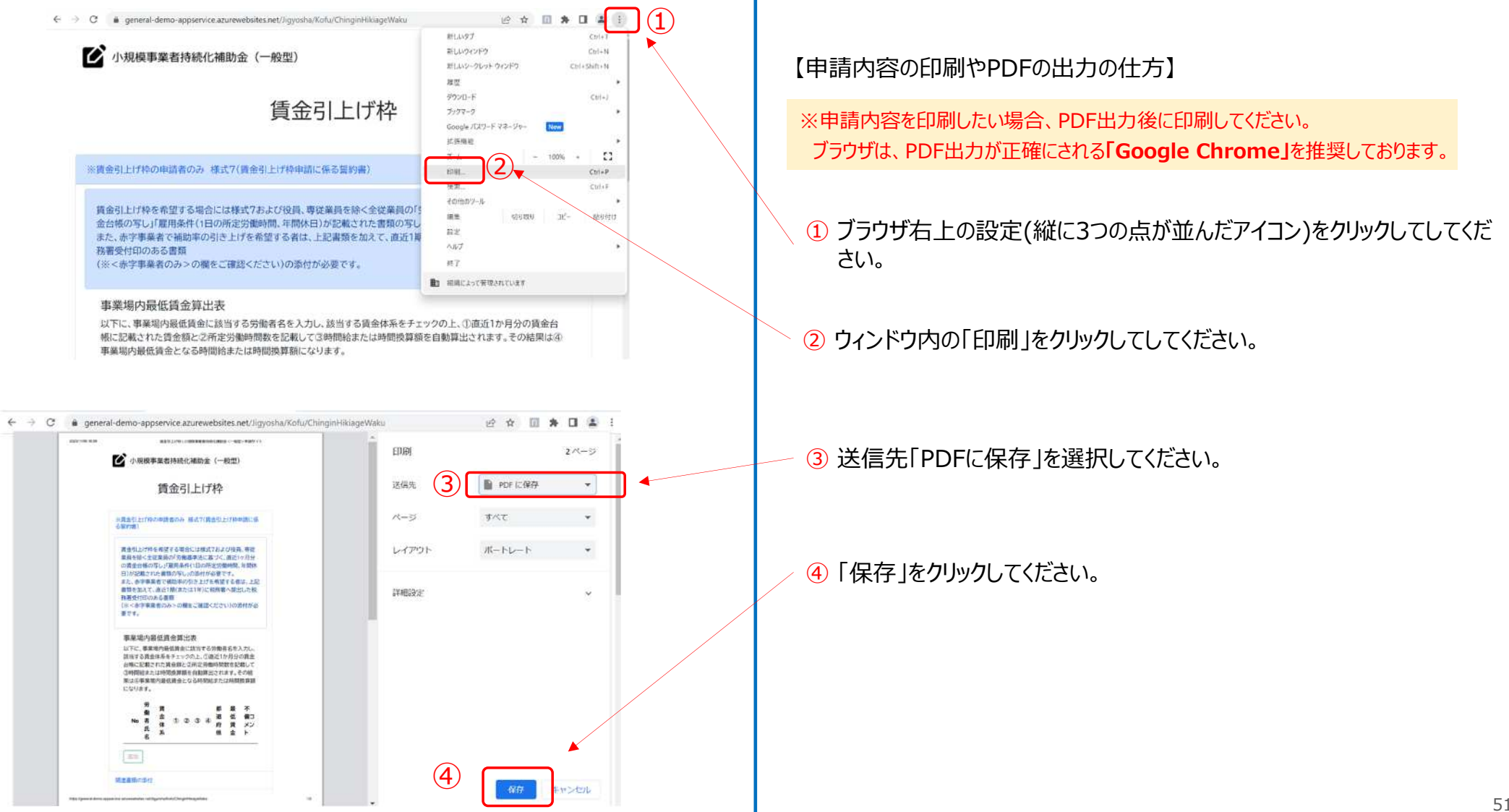

## **ファイルアップロード方法** スタックス しょうしょう しょうしょう しょうしゅうしょう しゅうしゅうしゅぎょう しゅうしゅうしゅうしゅうしょう

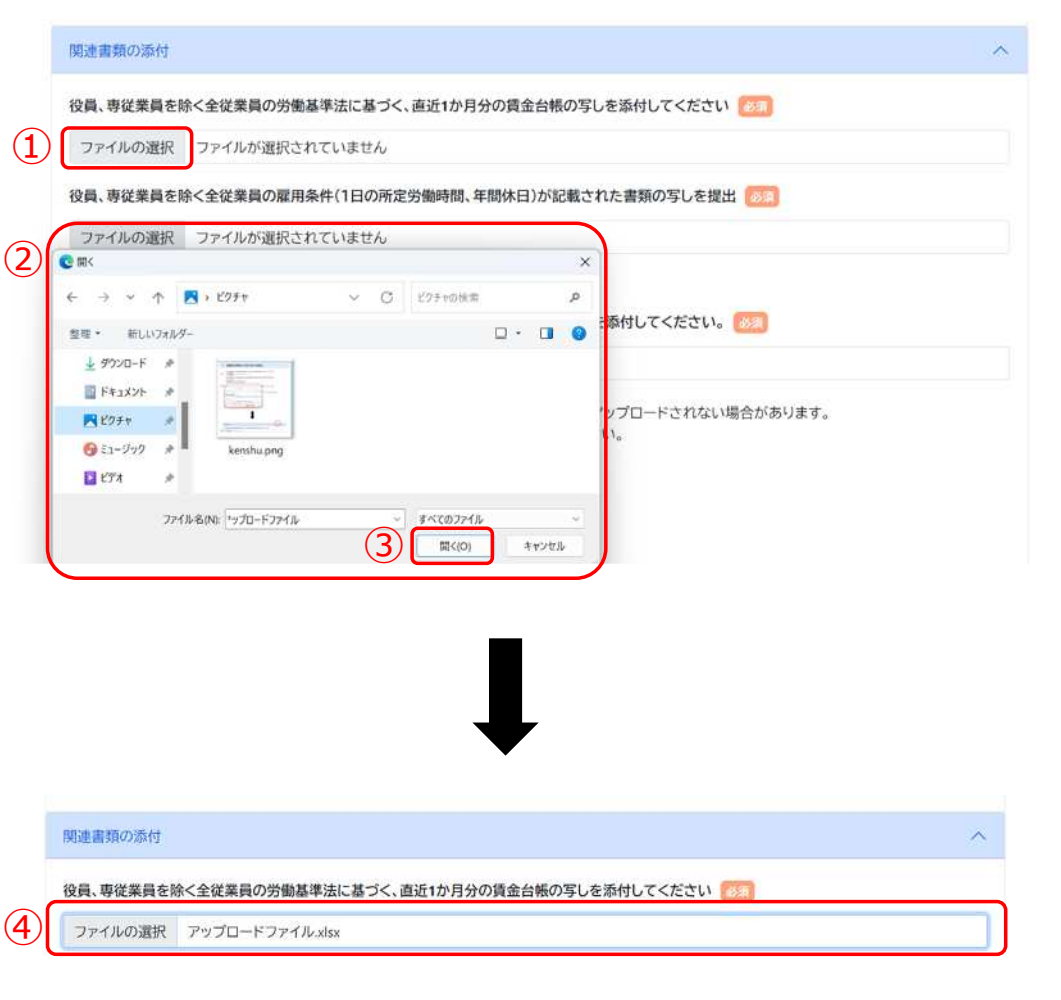

ファイルアップロード方法(エクスプローラー経由)

① 各項目にて「ファイルの選択」をクリックしてください。

② アップロードを行いたいファイルを選択してください。 (アップロード可能なファイルの拡張子: pdf、zip、doc、docx、xls、xlsx、png、bmp、jpg、jpeg、HEIC、gif)

③ 「開く」をクリックしてください。

④ アップロードが完了すると「ファイル選択」ボタンの隣にアップロードされたファイル が表示されます。

※ファイルの添付はドラッグ&ドロップによることも可能です。

## **経営計画/補助事業計画の入力説明(1/2)** スポックス インディング インタンストリック しゅうしゅう しゅうしゅう

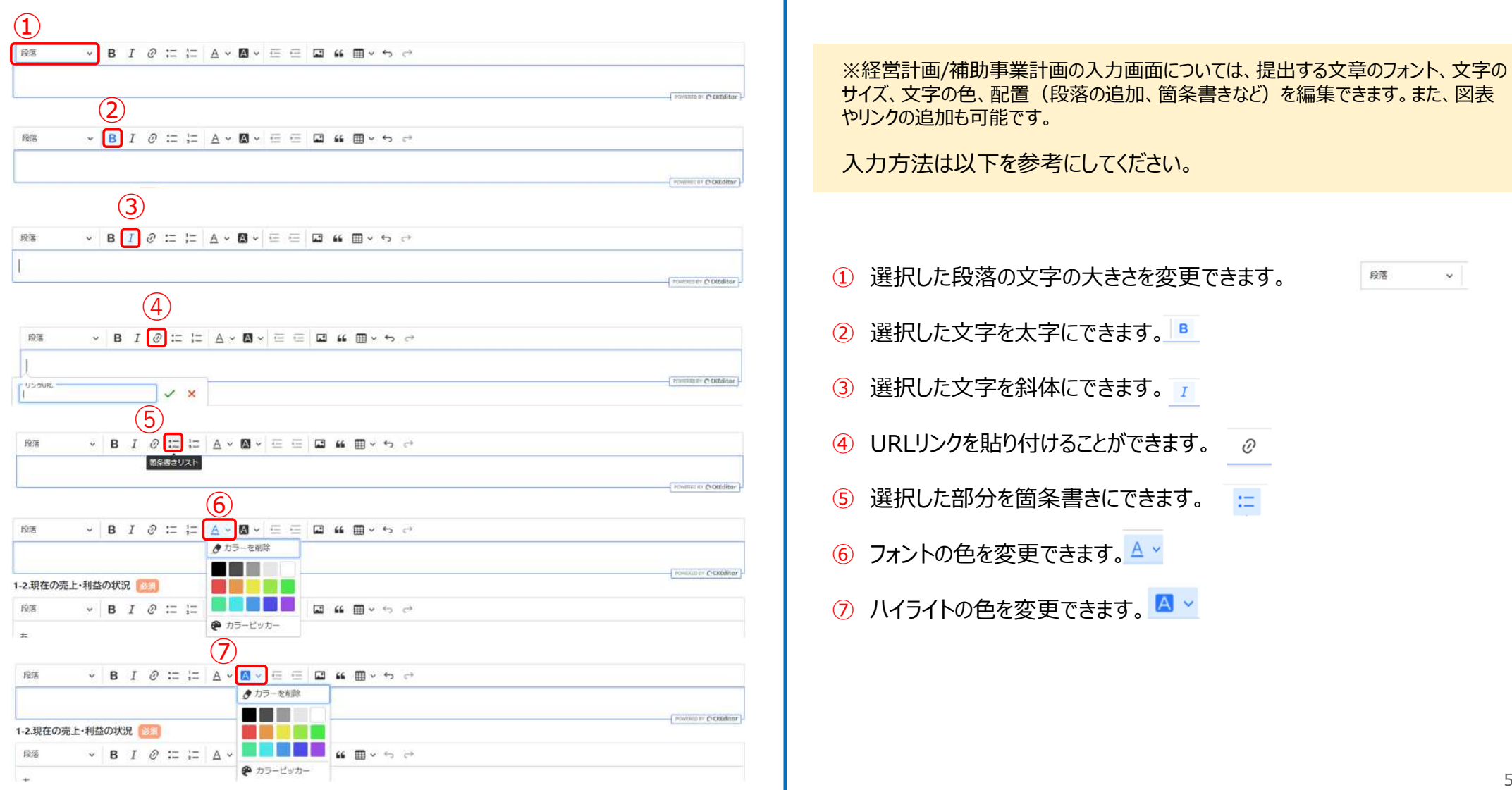

## **経営計画/補助事業計画の入力説明(2/2)** スピックスポック インディック インディック おきにんしゃ インディック

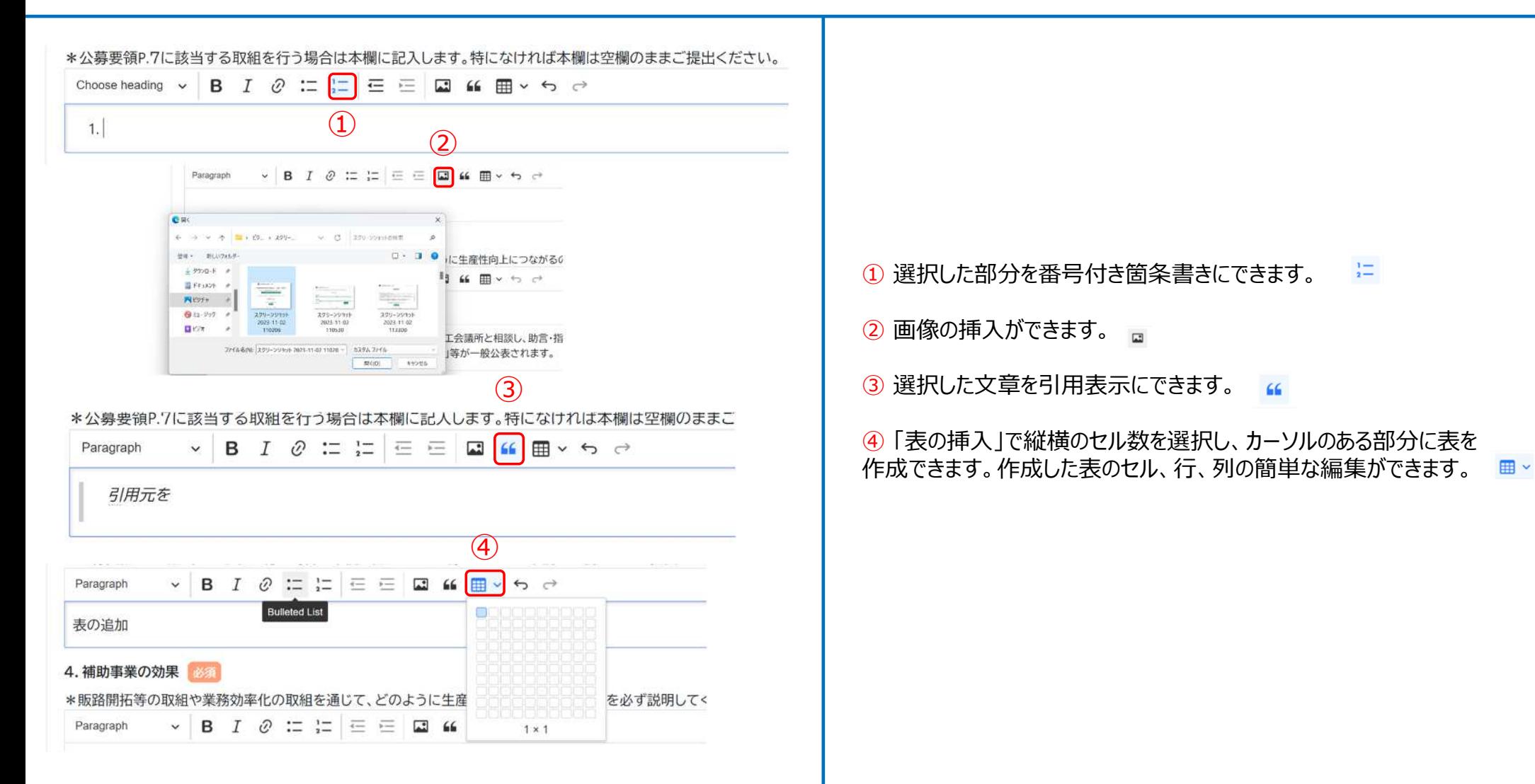

### **よくあるご質問(操作方法お問い合わせ窓口)** 公募申請

O:電子申請システムの操作方法についての問い合わせ窓口はありますか?

A:あります。以下までお電話ください。

● 電子申請システムの操作に係るお問い合わせ窓口 (商工会地区)

03-6705-0156 受付時間 9:00〜12:00、13:00〜17:00 ※土日祝日、年末年始の休業日を除く ※お電話はお間違いのないようお願いいたします (通話料がかかります) ※本補助金の概要や制度の詳細、補助金内容のお問い合わせ先については、小規模事業者持続化補助金<一般型>のホームページを ご参照ください。

[https://www.shokokai.or.jp/jizokuka\\_r1h/](https://www.shokokai.or.jp/jizokuka_r1h/)

Q:GビズID・GビズIDプライム・GビズIDメンバーとは何ですか。

A:GビズIDは、1つのID・パスワードで様々な行政サービスにログインできるサービスです。 GビズIDプライムとは、印鑑証明書(個人事業主は印鑑登録証明書)と登録印鑑を押印した申請書を運用センターに郵送し、審査(2〜3週間程度) ののち作成される、法人代表者もしくは個人事業主のアカウントとなります。 ※GビズID運用センターの稼働状況によっては、審査に時間が掛かるおそれがあります。

GビズIDメンバーとは、組織の従業員用のアカウントとして、GビズIDプライムの利用者が自身のマイページで作成できるアカウントです。GビズIDプライムの利用 者が許可したサービスのみご利用いただけます。法人の場合は、同じ法人番号の組織に属する方のみご利用可能です。GビズIDについてのご不明点は、以下 のURLからGビズIDのマニュアルをご確認ください。 URL[:https://gbiz-id.go.jp/top/manual/manual.html](https://gbiz-id.go.jp/top/manual/manual.html)

Q:ログインできません。どうすれば良いでしょうか。

A:ログインID、パスワードが正しいことをご確認ください。「GビズIDエントリー」ではログインできませんので、GビズIDの種別をご確認ください。

GビズIDについてのご不明点は、以下のURLからGビズIDのマニュアルをご確認ください。 URL[:https://gbiz-id.go.jp/top/manual/manual.html](https://gbiz-id.go.jp/top/manual/manual.html)

### **よくあるご質問【Gビズ関係】** 公募申請

Q:ログインに必要なユーザIDとは何か。また、忘れてしまった場合はどのように確認すればよいでしょうか。

A:本申請システムへのログインに必要なユーザIDは、GビズID取得時にご登録いただいたメールアドレスとなります。 ご登録いただいたメールアドレスを忘れてしまった場合はGビズIDヘルプデスクへご連絡ください。 GビズIDヘルプデスクはこちらをご参照ください。 <https://gbiz-id.go.jp/top/contact/contact.html>

Q:GビズIDのID/PASS 認証について、なりすまし対策はできていますか。

A:GビズIDプライムの登録時は、法人であれば代表者印と法務局発行の印鑑証明書(個人事業主であれば実印と自治体発行の印鑑登録証明書)によ り厳格に確認しますので、他人を騙って登録することはできません。 認証時はID/PASS だけではなくスマホ認証などの2 要素認証により本人確認強度を向上します。 本認証方式は政府の本人確認ガイドラインにも照らして設定されています。

## よくあるご質問【Gビズ関係】 *こうしゃ しょうしゃ しょうしゃ しょうしゃ しょうしゅうしゃ しょうしゅうしゃ しょうしゅうしゃ* しょうしゃ しょうしゃ

Q:法人の名称や所在地が変わったが、どうすればいいですか。

A:GビズIDのマイページから変更してください。GビズID情報の更新について、詳しくは以下のURLからGビズIDのFAQをご確認ください。 URL[:https://gbiz-id.go.jp/top/faq/faq.html#conts04](https://gbiz-id.go.jp/top/faq/faq.html#conts04)

Q:代表者の氏名やメールアドレスが変わったが、どうすればいいですか。

A:改姓等で氏名が変更になった場合は、GビズIDに変更申請書を提出してください。メールアドレスの変更の場合は、GビズIDのマイページから変更してくださ い。GビズID情報の更新について、詳しくは以下のURLからGビズIDのFAQをご確認ください。 URL[:https://gbiz-id.go.jp/top/faq/faq.html#conts04](https://gbiz-id.go.jp/top/faq/faq.html#conts04)

Q:ログインパスワードを忘れた、もしくは確認したいです。

A:GビズIDの「ログイン」画面 ([https://gbiz-id.go.jp/oauth/login\)](https://gbiz-id.go.jp/oauth/login) から、「ログイン」ボタン下の「パスワードを忘れた場合」をクリックし、メッセージに従っ て操作を行ってください。

Q:ログインパスワード再発行のためのメールが届きません。どうすればよいですか。

A:メールが届かない場合、まずは以下をご確認ください。

<ケース1>

登録メールアドレスの確認:登録メールアドレスが誤っていないか、ご確認をお願いいたします。

<ケース2>

述惑メール設定、迷惑メールフォルダーの確認:受信側の迷惑メール設定や受信拒否設定、なりすまし規制等により、迷惑フォルダや削除フォルダ等にメールが 自動で振り分けられている可能性が考えられます。 振り分け設定や、迷惑フォルダ等のご確認をお願いいたします。

上記で解決しない場合は、GビズIDヘルプデスクにお問合せください。 GビズIDヘルプデスクはこちらをご参照ください。 <https://gbiz-id.go.jp/top/contact/contact.html>

Q:ワンタイムパスワードの送信先を変更したいです。

A:Gビズ I Dにログインし、マイページから「SMS受信用電話番号」を変更してください。

電話番号変更後に、セキュリティコード(ワンタイムパスワード)が受信できない場合や、GビズIDにログインができない場合は、 GビズIDヘルプデスクまでお 問合せください。

GビズIDヘルプデスクはこちらをご参照ください。

<https://gbiz-id.go.jp/top/contact/contact.html>

## **よくあるご質問【公募申請】** いっぽん しゅうしょう しゅうしゅう しゅうしゅう しゅうしゅう しゅうしゅう しゅうしゅうしゅう

O:電子申請に当たっては、PCが無くてもスマホやタブレットにて申請作成から提出まで出来ますか?

A:スマートフォンからは申請作成から提出まで完了いただけます。ただし入力項目数などから、PCの使用を推奨しております。

Q:長時間入力を行っている場合に、自動でログアウトしてしまうことはありますか?

A:長時間(約3時間)操作を行わなかった場合はログアウトされることがございます。入力操作中はログアウトされません。

## **よくあるご質問【公募申請】** いっぽん しゅうしょう しゅうしゅう しゅうしゅう しゅうしゅう しゅうしゅう しゅうしゅう しゅうしゅう しゅうしゅう しゅうしゅう

Q:WordやExcelで作成した計画書から、図表や写真も含めてコピー&ペーストするは可能でしょうか?

A:図表や写真も、 WordやExcelから本システムにコピー&ペーストすることが可能です。

Q:添付ファイルのサイズやファイル数に制限はありますか?

A:添付可能な1ファイルあたりのサイズは10MB以下です。1項目に添付できるファイルは1つですので、複数のファイルを1項目に添付したい場合は、zipファイ ルにまとめていただく必要がございます。

### よくあるご質問 スティッシュ しょうしょう しょうしょう しょうしょう しょうしゅう しょうしゅう しょうしゅう しょうしゅう しょうしゅう しょうしゅう

Q:事業概要、背景·目的、補助事業計画等、長文の入力が可能な項目について、文字数制限はありますか?

A:最大4,000字となっております。